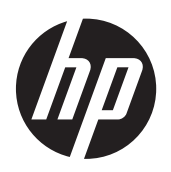

Microsoft® Windows Embedded Standard (WES) 2009 para Thin Clients HP

Guía de referencia rápida

© Copyright 2012 Hewlett-Packard Development Company, L.P.

Microsoft y Windows son marcas registradas de Microsoft Corporation en los Estados Unidos.

Adobe y Acrobat son marcas comerciales de Adobe Systems Incorporated.

La información incluida en el presente documento está sujeta a cambios sin previo aviso.

Las únicas garantías de los productos y los servicios de HP quedan estipuladas en la declaración expresa de garantía que acompaña a dichos productos y servicios. Nada de lo aquí expuesto debe interpretarse como una garantía adicional. HP no se responsabiliza de los errores técnicos, de publicación o de omisión que haya en el presente documento.

Este documento contiene información de propiedad que está protegida por la ley de copyright. Se prohíbe la fotocopia, reproducción o traducción a otro idioma de ningún fragmento de este documento sin el consentimiento previo por escrito de Hewlett-Packard Company.

Tercera edición: Diciembre de 2012

Primera edición: Noviembre de 2009

Número de referencia del documento: 597495-E53

## **Acerca de esta publicación**

Esta guía complementa los documentos sobre WES 2009 estándar suministrados por Microsoft Corporation. Este documento explica las diferencias, mejoras y recursos adicionales de la imagen más reciente suministrada por HP.

A **iADVERTENCIA!** El texto que presenta esta marca indica que si no se siguen las directrices se pueden producir daños personales o incluso la muerte.

A PRECAUCIÓN: El texto que presenta esta marca indica que si no se siguen las instrucciones, podrían producirse daños en el equipo o pérdida de información.

**NOTA:** El texto que presenta esta marca presenta información complementaria importante.

# Tabla de contenido

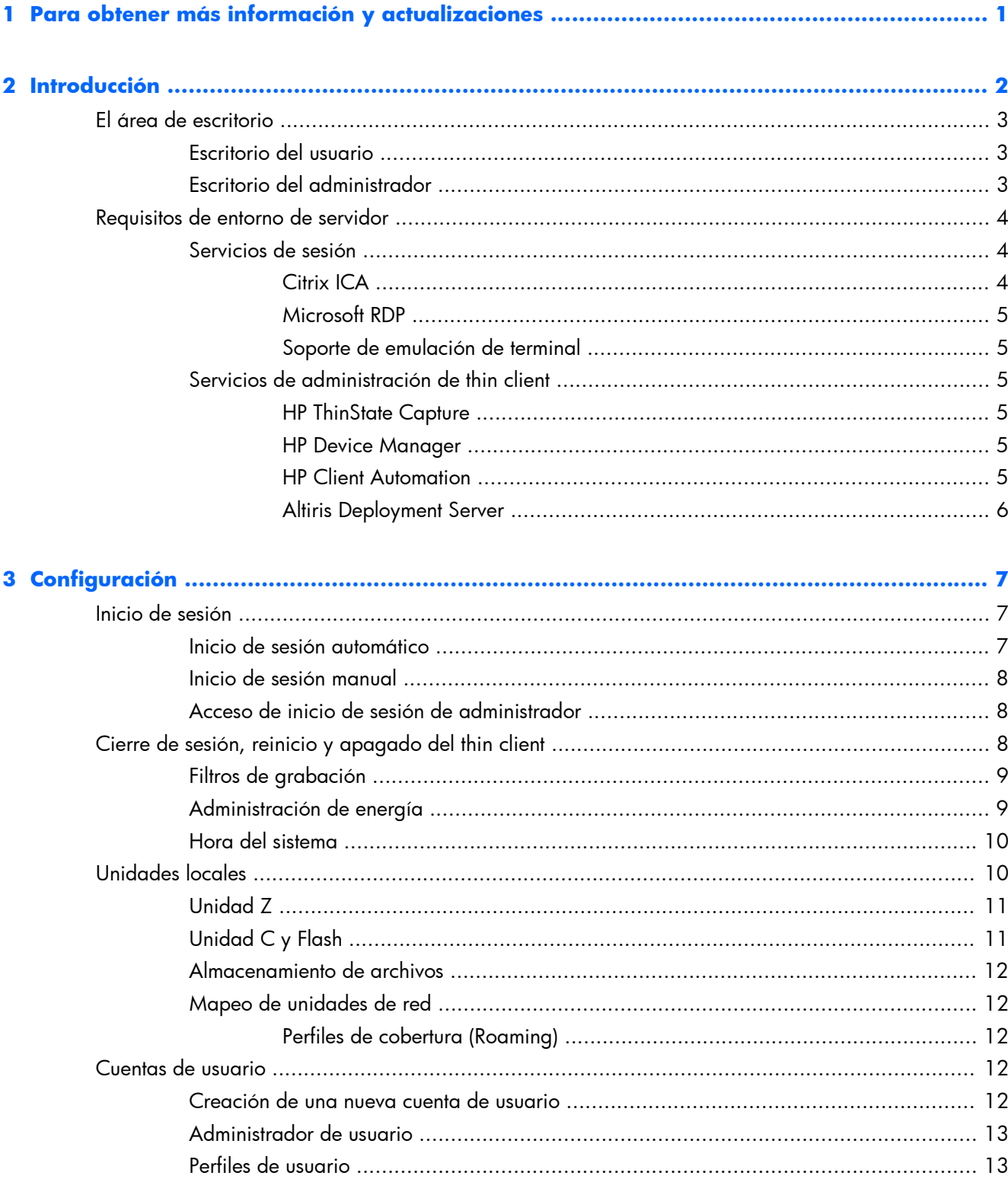

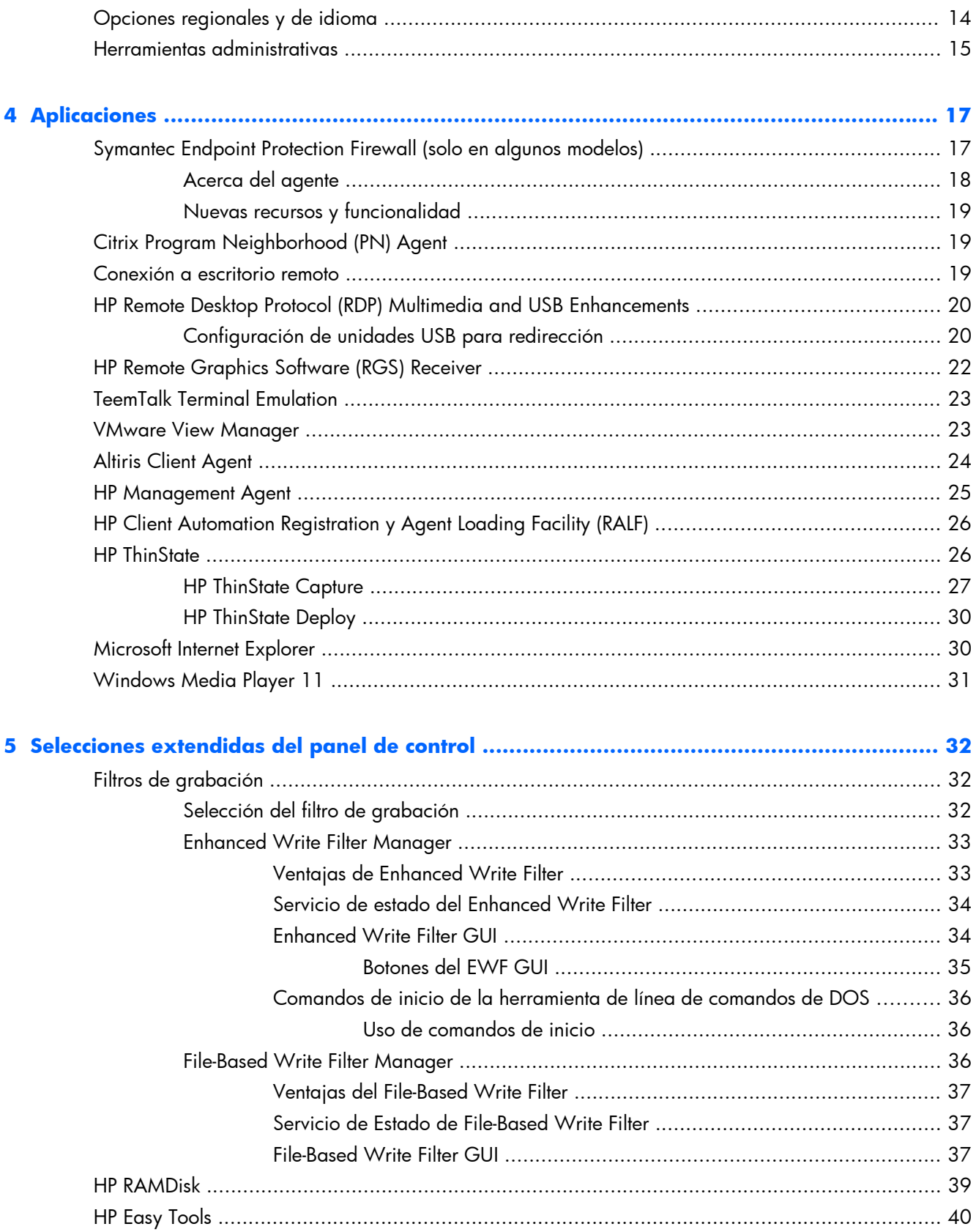

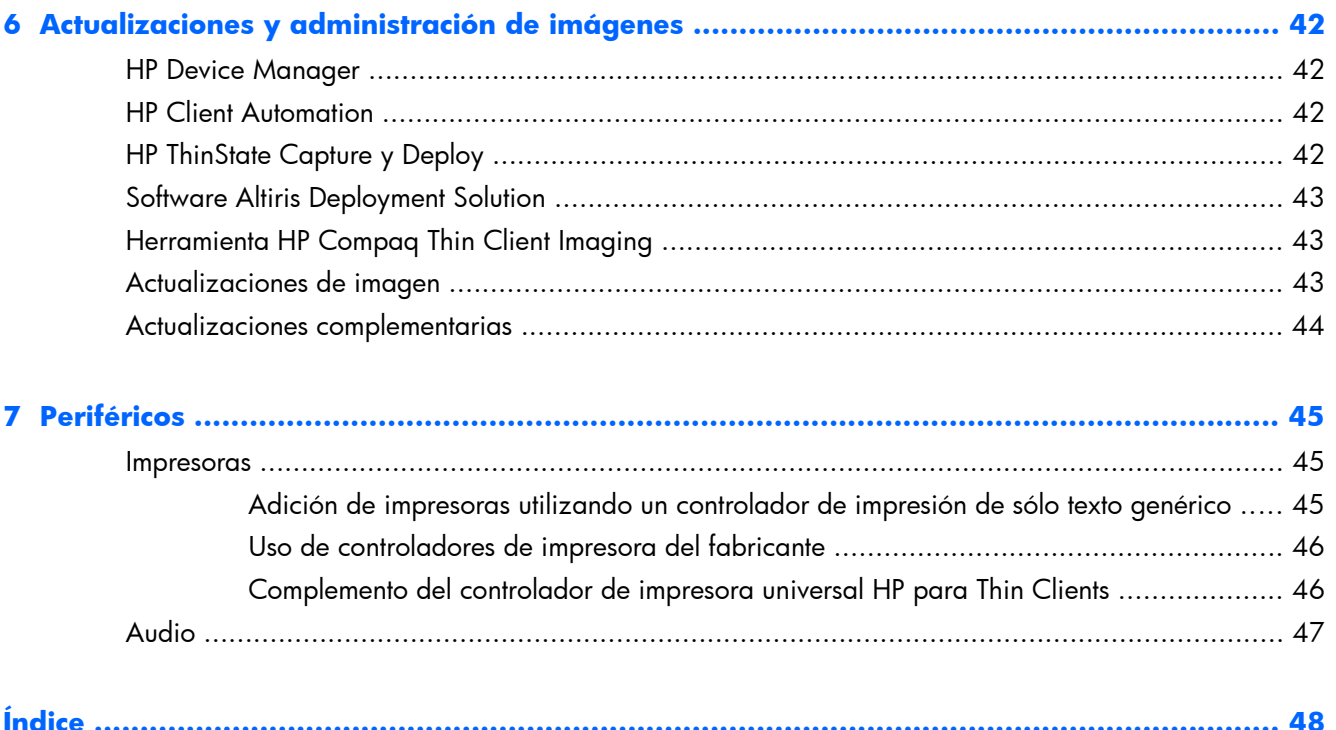

# <span id="page-8-0"></span>**1 Para obtener más información y actualizaciones**

HP suministra complementos, Microsoft® Actualizaciones de parches rápidos de ingeniería de Microsoft (QFEs), actualizaciones periódicas, y complementos para imágenes de thin client. Visite el sitio de soporte técnico de HP<http://www.hp.com/support>para obtener actualizaciones y complementos que aplican a su versión de imagen. Seleccione el país/región del mapa, y haga clic en **Soporte y Controladores**, luego seleccione **Descargar Controladores y Software (y** firmware). Escriba el modelo del thin client en el campo y haga clic en Intro.

Para obtener documentación importante que proporcione información específica para la versión de su imagen, visite el sitio de soporte HP en [http://www.hp.com/support.](http://www.hp.com/support) Seleccione el país/región en el mapa y, a continuación, haga clic en **Ver información sobre soporte y solución de problemas**. Ingrese el modelo de thin client en el campo y haga clic en Intro.

# <span id="page-9-0"></span>**2 Introducción**

Los modelos de thin client basados en HP WES 2009, utilizan el sistema operativo Windows Embedded Standard (WES) 2009. Esta guía proporciona información asociada a la imagen WES 2009 enviada más reciente. Estos Thin Clients proporcionan recursos de flexibilidad, conectividad, seguridad, multimedia y periféricos que los hacen ideales para la mayor parte de uso empresarial predominante:

- **Flexible** 
	- Win32®-soporte con base en aplicación
	- Amplio soporte de dispositivo periférico
- Conectividad
	- Citrix XenApp Plugin for Hosted Apps
	- Microsoft Remote Desktop Protocol (RDP)
	- VMware View Client
	- HP Remote Graphics Software (RGS)
	- HP TeemTalk
- Interfaz de usuario similar a la de Windows XP Professional
- Seguridad mejorada
	- Symantec EndPoint Protection Firewall (solo en algunos modelos)
	- Microsoft Firewall (Complemento)
	- Unidad Flash protegida bloqueada
- **Multimedia** 
	- Windows Media® Reproductor
	- Musical Instrument Digital Interface (Complemento)
- Navegación por Internet
	- Windows Internet Explorer®
	- Adobe Acrobat® (Complemento)
- Amplio soporte para MUI: inglés, francés, alemán, español, holandés, noruego, chino tradicional, chino simplificado, coreano y japonés

HP entrega este thin client "totalmente preparado y listo" para satisfacer la mayoría de requisitos más comunes de los clientes. Es posible que desee agregar o eliminar recursos con la aplicación Agregar o Quitar programas del panel de control HP Easy Tools, o los complementos proporcionados en el sitio de soporte técnico HP, así como personalizarlos para adaptarlos a sus necesidades específicas.

<span id="page-10-0"></span>Esta guía ofrece una introducción a los recursos de este thin client que no se encuentran en el sistema operativo WES 2009 estándar.

Normalmente, un terminal se configura de forma local, luego se utiliza como plantilla para otros terminales, que se configuran con herramientas de administración locales o remotas.

## **El área de escritorio**

En esta sección se proporciona una descripción general acerca de los recursos y funciones del escritorio de usuario y administrador de WES 2009.

### **Escritorio del usuario**

El escritorio que se muestra cuando está conectado como usuario es un escritorio WES 2009 estándar, con la excepción de que los únicos iconos que se muestran se refieren a Microsoft RDP e Internet Explorer. Estas selecciones también están disponibles desde el menú Inicio. Puede abrir la aplicación de emulador de terminal (HP TeemTalk) desde **Inicio** > **Programas** > **Hewlett-Packard**.

**NOTA:** Enlaces para aplicaciones remotas publicadas por Citrix también pueden configurarse para ser listadas en el menú Inicio y/o exhibidas como iconos en el área de escritorio. Consulte la documentación de Citrix para obtener información e instrucciones.

Para obtener información acerca de la funcionalidad del área de escritorio estándar de WES 2009 y los elementos del menú Inicio, consulte la documentación aplicable de Microsoft.

Para obtener información acerca de Citrix XenApp, visite [http://www.citrix.com.](http://www.citrix.com)

**NOTA:** El Panel de control, disponible al hacer clic en **Inicio** > **Panel de control**, proporciona acceso a un conjunto limitado de recursos para cambiar las preferencias de usuario. Es necesario iniciar la sesión como administrador para acceder al conjunto ampliado de opciones y utilidades del Panel de control.

Al hacer clic con el botón derecho del mouse cuando el señalador está en un plano de fondo del escritorio del usuario no abre un menú emergente en la configuración de criterios predeterminados de Windows.

### **Escritorio del administrador**

El escritorio que aparece cuando usted está registrado como un administrador es un escritorio estándar de Windows XP. Los iconos presentes en el menú Inicio del escritorio predeterminado de administrador incluyen:

- Microsoft RDP
- Internet Explorer

<span id="page-11-0"></span>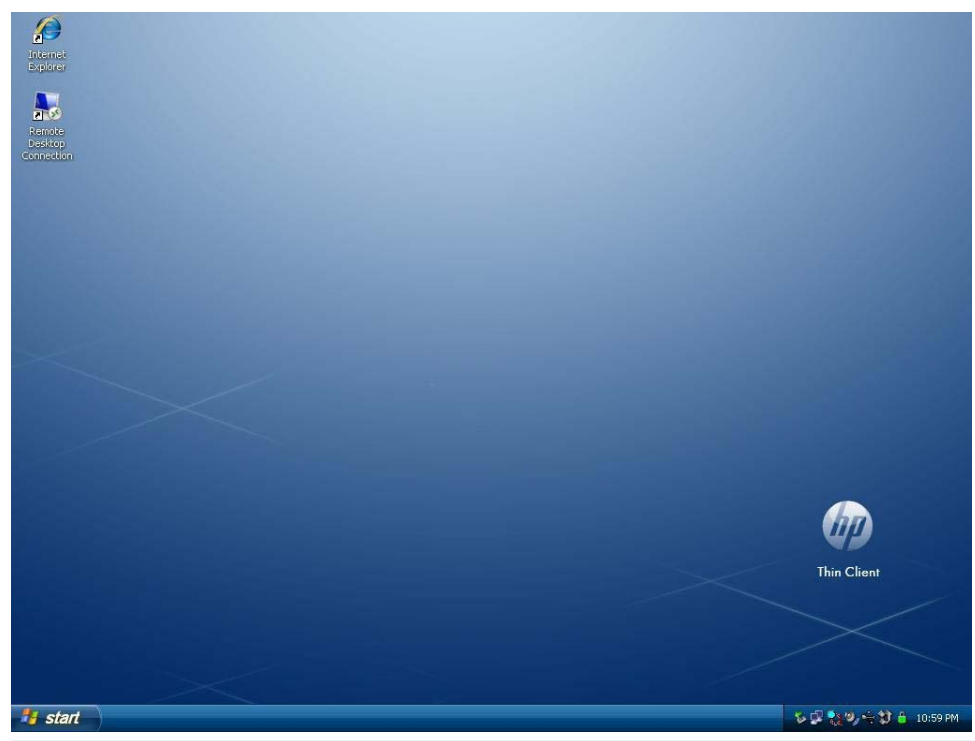

**NOTA:** Al hacer clic con el botón derecho del mouse cuando el señalador está en un plano de fondo del escritorio del administrador se abre un menú emergente.

Citrix Program Neighborhood y HP Easy Config, estaban disponibles en el escritorio con versiones antiguas de la imagen.

# **Requisitos de entorno de servidor**

Las HP thin client utilizan una variedad de servicios que se pueden acceder a través de una red. Estos servicios incluyen servicios de soporte técnico de productos y sesiones, así como servicios de red estándar como DHCP y DNS. Las thin client requieren lo siguiente:

- Servicios de sesión
- Servicios de soporte

### **Servicios de sesión**

La red a la cual su Thin Client está conectada requiere uno de los siguientes servicios de sesión:

- Citrix ICA
- Microsoft RDP
- Soporte de emulación de terminal

### **Citrix ICA**

Usted puede hacer Citrix Independent Computing Architecture (ICA) disponible en la red utilizando el Presentation Server y/o la familia de XenApp para la familia Microsoft Windows 2000/2003/2008 Server.

### <span id="page-12-0"></span>**Microsoft RDP**

La aplicación Terminal Services Client en el thin client accede los Servicios de Terminal Microsoft. Usted puede hacer Microsoft RDP disponible en la red utilizando uno de los siguientes servicios:

- Microsoft Windows 2000/2003/2008 Server con Servicios de Terminal instalados
- Microsoft Windows Server 2000/2003/2008

**NOTA:** Si se utiliza un Windows 2000/2003/2008 Server para los estos servicios de sesión (ICA y RDP), será necesario que un servidor de Licencias de acceso de cliente de Terminal Services (TSCAL) resida en algún lugar de la red. Las licencias de acceso de cliente permiten que las thin client utilicen los servicios de terminal, archivo, impresión y otros servicios de red suministrados por Windows 2000/2003/2008 Server. El servidor otorga licencias temporales (en una base de dispositivo individual) con una validez de 90 días. Asimismo, es necesario adquirir licencias TSCAL e instalarlas en el servidor TSCAL. No se puede establecer una conexión sin una licencia temporal o permanente.

Para obtener información adicional sobre Microsoft Terminal Services, consulte el sitio web de Microsoft en <http://technet.microsoft.com/en-us/windowsserver/default.aspx>.

#### **Soporte de emulación de terminal**

Todos los modelos de thin client basados en WES 2009 incluyen software de emulación de terminal TeemTalk para soportar computación en plataformas heredadas. El software de emulación de terminal utiliza el protocolo Telnet para comunicarse con la plataforma computacional.

### **Servicios de administración de thin client**

HP cuenta con un completo conjunto de soluciones de administración que se adaptan a sus necesidades. Esto le permite elegir soluciones que mejor se adapten a su entorno.

#### **HP ThinState Capture**

HP ThinState Capture le permite clonar e implementar una imagen de software de un thin client para otro del mismo modelo, utilizando una USB drive key.

#### **HP Device Manager**

HP Device Manager es una aplicación de software empresarial para la administración de thin clients que permite a los clientes ver activos de thin client de forma remota y manipularlos para satisfacer las necesidades del negocio. Se trata de un producto robusto pero fácil de instalar y utilizar. HP Device Manager le permite rastrear, configurar, actualizar, clonar y administrar miles de dispositivos individuales desde una ubicación centralizada. Agentes de HP Device Manager se incluyen en la mayoría de thin clients HP.

### **HP Client Automation**

HP Client Automation es un producto de administración de dispositivos líder en el sector, que forma parte de una solución más amplia para la administración de entornos de automatización de servicios empresariales. Con HP Client Automation, usted puede administrar desde sencillas implementaciones de thin clients a complejos entornos de TI que contienen una combinación de thin clients, PCs, blades, servidores y otros recursos con base en equipos. Los agentes de HP Client Automation funcionan con

todos las thin clients HP. Para obtener más información acerca de HP Client Automation, visite el sitio Web de HP en [http://www.hp.com/go/easydeploy.](http://www.hp.com/go/easydeploy)

### <span id="page-13-0"></span>**Altiris Deployment Server**

HP continúa su asociación con Altiris para administrar HP thin clients. Altiris Deployment Solution es una herramienta fundamental para una rápida implementación y administración continua de thin clients en su organización.

Para obtener información adicional acerca de la Altiris Deployment Solution, consulte el sitio web de Altiris en <http://www.altiris.com/Support/Documentation.aspx> y revise la *Guía del Usuario Altiris Deployment Solution*.

# <span id="page-14-0"></span>**3 Configuración**

# **Inicio de sesión**

Usted puede iniciar sesión en el thin client de forma automática o manual.

## **Inicio de sesión automático**

El valor predeterminado para el thin client basado en WES 2009 es inicio de sesión automático de la cuenta de usuario bloqueada. El administrador puede utilizar HP Windows Logon Configuration Manager en el panel de control para activar o desactivar el inicio de sesión automático, y cambiar el nombre de usuario, contraseña y dominio de inicio de sesión automático. Sólo la cuenta de administrador puede cambiar las propiedades de inicio de sesión automático.

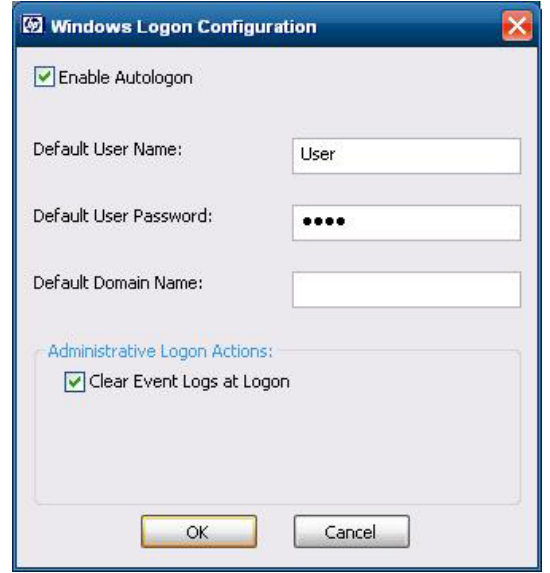

**EX NOTA:** Para guardar los cambios, realice la acción apropiada dependiendo del filtro de grabación utilizado. Consulte *Filtros de grabación en la página 32* para obtener instrucciones más detalladas.

La activación de inicio de sesión automático salta el inicio de sesión al cuadro de diálogo de Windows. Para iniciar sesión como un usuario diferente mientras el inicio de sesión automático está activado, mantenga presionada la tecla Mayús mientras hace clic en **Inicio** > **Apagar** > **Cerrar sesión**. Esto abre el cuadro de diálogo **Inicio de sesión en Windows**, y le permite escribir la información de inicio de sesión.

## <span id="page-15-0"></span>**Inicio de sesión manual**

Cuando se desactiva el inicio de sesión automático, al iniciar el thin client, abre el cuadro de dialogo **Inicio de sesión en Windows**. Escriba la información de inicio de sesión en las casillas de texto **Nombre de usuario** y **Contraseña**. Observe lo siguiente:

- Para una cuenta de usuario, la contraseña y el nombre de usuario predeterminados de fábrica son, **Usuario**.
- Para una cuenta de administrador, la contraseña y el nombre de usuario predeterminados de fábrica son, **Administrador**.
- Para propósitos de seguridad, HP recomienda que usted cambie las contraseñas de sus valores predeterminados. Un administrador puede cambiar las contraseñas presionando Ctrl+Alt+Supr para abrir el cuadro de diálogo **Seguridad de Windows** y, a continuación, seleccione **Cambiar contraseña**. No se puede cambiar la contraseña cuando esté registrado como usuario.
- Las contraseñas reconocen mayúsculas y minúsculas, pero los nombres de usuario no son.
- El administrador puede crear cuentas de usuario adicionales con la utilidad **Administrador de usuario** disponible en la opción **Herramientas administrativas** en el Panel de control. Sin embargo, debido a las restricciones locales de memoria, usted debe mantener el número de usuarios adicionales a un mínimo. Para obtener más información, consulte [Cuentas de usuario](#page-19-0) [en la página 12](#page-19-0).

## **Acceso de inicio de sesión de administrador**

Para acceder al inicio de sesión de administrador independientemente del estado del modo de usuario del thin client:

**▲** Mientras presiona la tecla Mayús, haga clic en **Inicio** > **Apagar**. Aún presionando la tecla Mayús, desde el cuadro de diálogo **Apagar**, seleccione **Cerrar sesión** y, a continuación, haga clic en **Aceptar**.

Aparece la pantalla de inicio de sesión del Administrador.

**NOTA:** La contraseña y el nombre de usuario predeterminados para la cuenta de Administrador es **Administrador**. El nombre de usuario y la contraseña predeterminados para la cuenta de usuario es **Usuario**.

Puede utilizar HP Windows Logon Configuration Manager para modificar permanentemente el inicio de sesión predeterminado de un usuario. Ubicado en el Panel de control, sólo el Administrador puede acceder esta aplicación.

# **Cierre de sesión, reinicio y apagado del thin client**

Para reiniciar, apague o cierre la sesión en el thin client, haga clic en **Inicio** > **Apagar**. En el cuadro de diálogo **Apagar**, seleccione la acción deseada y haga clic en **Aceptar**.

<span id="page-16-0"></span>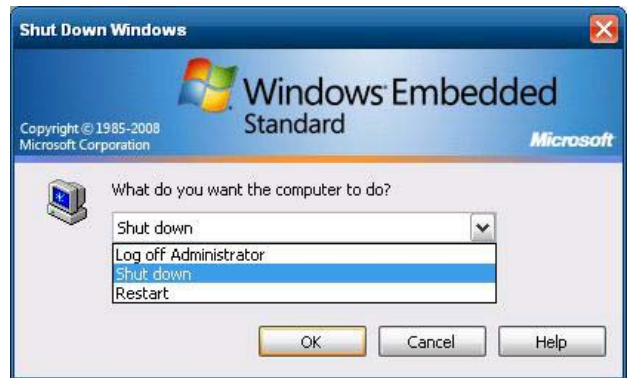

**NOTA:** Usted también puede apagar o cerrar la sesión utilizando el cuadro de diálogo Seguridad de Windows. Presione Ctrl+Alt+Supr para abrir el cuadro de diálogo.

Si está activado el inicio de sesión automático, cuando usted cierra la sesión (sin apagar) el thin client inicia sesión inmediatamente en la cuenta de usuario predeterminado definida en la Configuración de Inicio de sesión de Windows. Para obtener instrucciones sobre cómo iniciar sesión como un usuario diferente, consulte [Inicio de sesión en la página 7.](#page-14-0)

Las siguientes utilidades son afectadas al cerrar sesión, reiniciar, o apagar el thin client:

- **Filtros de grabación en la página 9**
- Administración de energía en la página 9
- [Hora del sistema en la página 10](#page-17-0)

### **Filtros de grabación**

Para obtener más información, consulte *Enhanced Write Filter Manager en la página* 33 y [File-Based](#page-43-0) [Write Filter Manager en la página 36.](#page-43-0) Si usted desea guardar los cambios en la definición de la configuración del sistema, debe desactivar el filtro de grabación o emitir el comando -commit dependiendo del filtro de grabación utilizado. De lo contrario, se perderá la nueva configuración cuando el thin client se apague o reinicie. Active el filtro de grabación cuando ya no desee hacer cambios permanentes.

El contenido del caché del filtro de grabación no se pierde cuando usted cierra sesión e inicia nuevamente (como el mismo o diferente usuario). Usted puede desactivar el caché del filtro de grabación después del nuevo inicio de sesión y aún mantener los cambios.

Sólo el administrador tiene privilegios de desactivación del filtro de grabación.

## **Administración de energía**

Un "Protector de Monitor" desactiva la señal de vídeo al monitor después de un tiempo designado de inactividad, permitiendo que el monitor ingrese al modo de ahorro de energía. Para definir opciones de ahorro de energía para el monitor, haga clic con el botón derecho del mouse en el plano de fondo del área de escritorio y seleccione **Propiedades** > **Protector de pantalla** > **Energía**.

<span id="page-17-0"></span>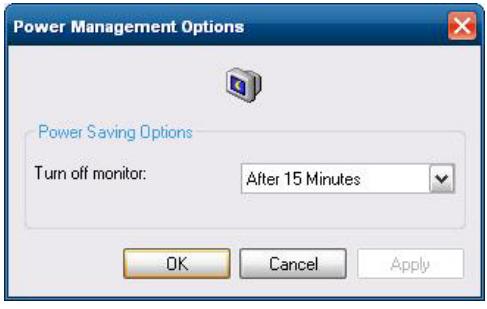

## **Hora del sistema**

Usted puede ajustar manualmente o automáticamente la utilidad de hora local para sincronizar el reloj del thin client para un servidor de hora para una hora designada.

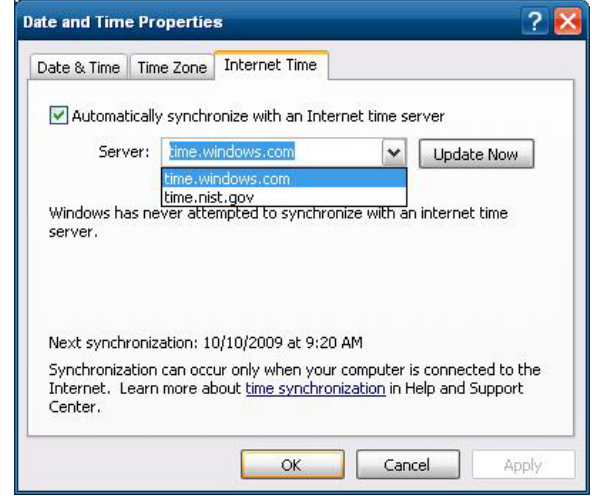

**NOTA:** En algunas imágenes antiguas, el servicio de hora Windows se **Interrumpe** de forma predeterminada. Puede iniciar el servicio a través de la aplicación del panel de control de las herramientas administrativas. Puede desear iniciar el servicio y mantener la hora correcta porque algunas aplicaciones pueden requerir acceso a la hora local del thin client. Para abrir el cuadro de diálogo Propiedades de fecha y hora, haga clic en el área para tal efecto en la barra de tareas o haga doble clic en el icono **Fecha y hora** en el panel de control.

# **Unidades locales**

En las siguientes secciones se describen las unidades locales ubicadas en el thin client.

<span id="page-18-0"></span>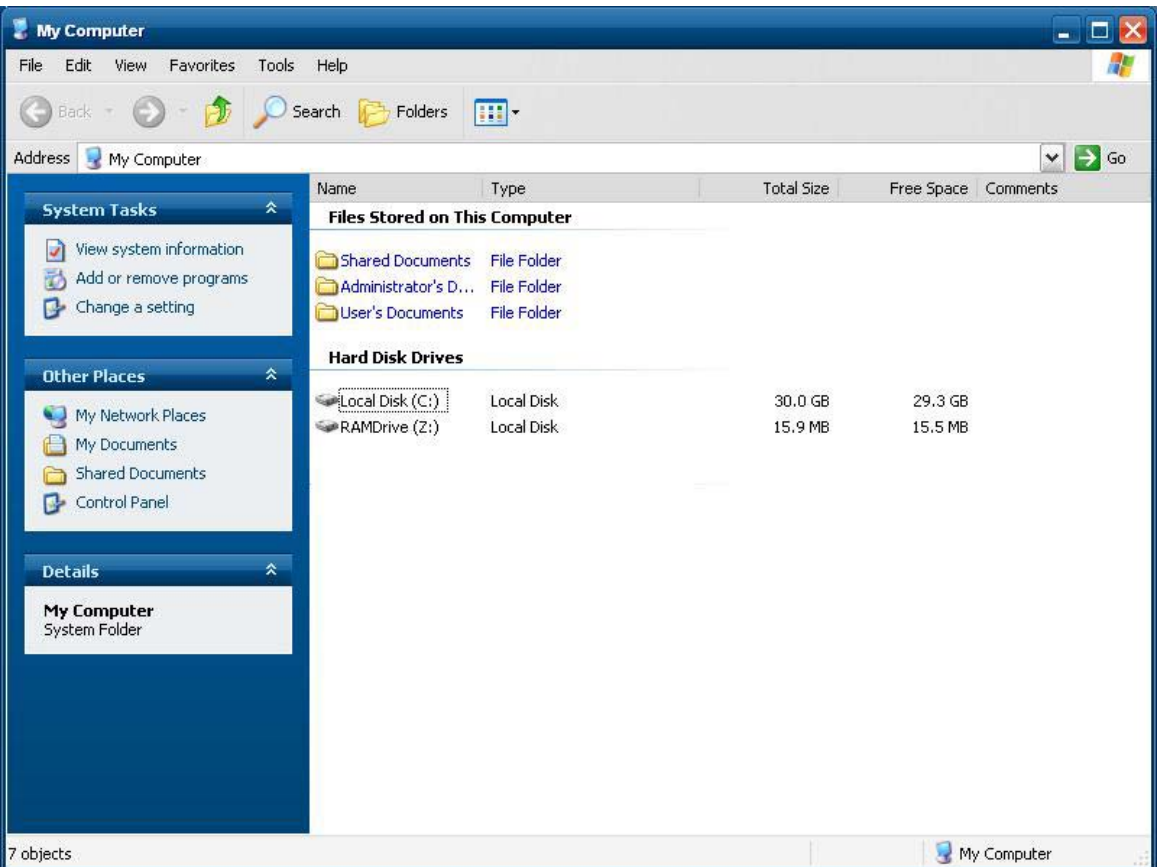

## **Unidad Z**

La unidad Z es la memoria volátil integrada (MS-RAMDRIVE) en la placa lógica del thin client. Debido a que la unidad Z es la memoria volátil, HP recomienda que usted no utilice esta unidad para guardar datos que desee almacenar. Para conocer las instrucciones de configuración de RAMDisk, consulte [HP](#page-46-0) [RAMDisk en la página 39.](#page-46-0) Para obtener más información acerca del uso de la unidad Z para los perfiles de roaming (cobertura), consulte [Perfiles de cobertura \(Roaming\) en la página 12](#page-19-0).

## **Unidad C y Flash**

La unidad C es la unidad flash integrada. HP recomienda que no permita que el espacio libre en la unidad C no sea inferior a 15 MB.

**PRECAUCIÓN:** Si el espacio libre disponible en la unidad flash se reduce abajo de 10 MB, el Thin Client se vuelve inestable.

El thin client utiliza un filtro de grabación para seguridad y para evitar excesiva actividad de grabación en la unidad flash. Cambios en la configuración del Thin Client se pierden cuando ésta se restaura a no ser que el filtro de grabación esté desactivado o si -commit emita un comando, dependiendo del filtro de grabación utilizado. Consulte los tópicos acerca del filtro de grabación en [Filtros de grabación en la página 32](#page-39-0) para obtener instrucciones sobre cómo desactivar el caché. Para obtener más información, consulte [Enhanced Write Filter Manager en la página 33](#page-40-0) y [File-Based](#page-43-0) [Write Filter Manager en la página 36.](#page-43-0) Active el filtro de grabación cuando usted ya no desee cambios permanentes.

## <span id="page-19-0"></span>**Almacenamiento de archivos**

**A PRECAUCIÓN:** El thin client utiliza un sistema operativo integrado con una cantidad fija de memoria flash. HP recomienda que guarde los archivos que desee almacenar en un servidor en lugar del thin client. Tenga cuidado de la configuración de aplicaciones que graban en la unidad C, que reside en la memoria flash (en particular, muchas aplicaciones de forma predeterminada graban archivos caché en la unidad C del sistema local). Si es necesario grabar en la unidad local, cambie la configuración de la aplicación para que utilice la unidad Z. Para minimizar la grabación en la unidad C, actualice la definición de la configuración según se describe en Cuentas de usuario en la página 12.

## **Mapeo de unidades de red**

Usted puede mapear unidades de red si inicia una sesión como Administrador.

Para mantener el mapeo después de reiniciar el thin client:

- **1.** Desactive el caché del filtro de grabación durante la sesión de inicio actual o ingrese el comando -commit.
- **2.** Seleccione **Conectar de nuevo al iniciar sesión**.

Debido a que el inicio de sesión de usuario no puede desactivar el caché del filtro de grabación, usted puede retener el mapeo al cerrar la sesión de usuario (no apague ni reinicie) y haga inicio de sesión como Administrador, después desactive el filtro de grabación.

Usted también puede asignar el directorio inicial remoto utilizando una utilidad Administrador de Usuarios.

### **Perfiles de cobertura (Roaming)**

Escriba los perfiles de cobertura en la unidad C. Los perfiles necesitan limitarse en tamaño y no serán almacenados cuando se reinicia el thin client.

**NOTA:** Para que los perfiles de cobertura funcionen y sean descargables, debe existir espacio flash suficiente disponible. En algunos casos puede ser necesario eliminar componentes de software para liberar espacio para perfiles de cobertura.

## **Cuentas de usuario**

Esta sección describe cómo crear una nueva cuenta de usuario y perfil de usuario

### **Creación de una nueva cuenta de usuario**

Usted debe iniciar sesión como Administrador para crear cuentas de usuario de forma manual o remota. Debido a las restricciones de espacio en el disco/unidad flash, usted debe mantener el número de usuarios adicionales a un mínimo.

Use la utilidad User Manager (Administrador de usuario) para crear nuevas cuentas de usuario. Para acceder a este utilidad, haga clic en **Panel de control** > **Herramientas administrativas**.

## <span id="page-20-0"></span>**Administrador de usuario**

Administrador de usuario es una utilidad que permite al administrador crear, eliminar y mantener cuentas de usuario.

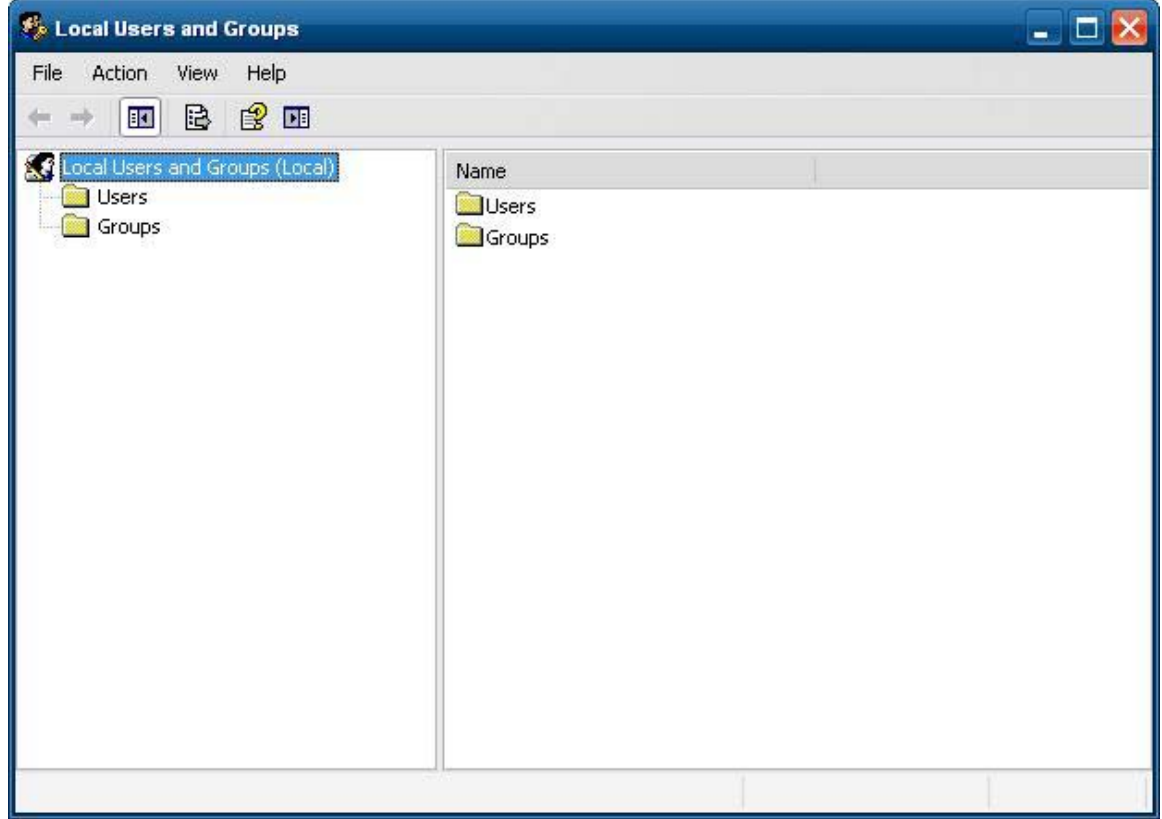

## **Perfiles de usuario**

Un nuevo perfil de usuario se basa en la plantilla de perfil de usuario predeterminado, que incluye criterios similares a la cuenta de usuario definida de fábrica. La nueva cuenta será, de forma predeterminada, miembro del grupo de usuarios local. Si la configuración de perfil de usuario predeterminado se cambia por la configuración predeterminada de fábrica, la configuración modificada se aplica automáticamente a cualquier nuevo perfil de usuario—local o dominio. Todas las cuentas locales creadas o cuentas de dominio en caché registradas en este dispositivo antes de las modificaciones realizadas en el perfil de usuario predeterminado no son afectadas por estas alteraciones—sólo cuentas registradas o en caché después de las modificaciones.

Para que un nuevo usuario corresponda con las características de la cuenta de usuario predefinida, el administrador debe agregar el nuevo usuario al grupo de usuarios avanzados; de lo contrario el nuevo usuario no podrá agregar la impresora local. Las acciones del usuario son aún limitadas mientras el usuario pertenezca al grupo de usuarios avanzados. El administrador también puede desear aplicar criterios específicos de Windows a la nueva cuenta para restringir ciertas acciones o comportamientos.

<span id="page-21-0"></span>**PRECAUCIÓN:** Debido al tamaño limitado de la memoria flash, HP recomienda enfáticamente que usted configure otras aplicaciones disponibles para nuevos usuarios y usuarios existentes para evitar grabación en el sistema de archivos local. Por la misma razón, HP también recomienda que usted ejercite extremo cuidado cuando cambie las definiciones de configuración de aplicaciones instaladas de fábrica.

Para crear el usuario:

- **1.** Inicie sesión como administrador.
- **2.** Abra la ventana **Herramientas administrativas** haciendo clic en **Inicio** > **Panel de control** > **Herramientas administrativas**.
- **3.** Haga doble clic en el **Administrador de usuarios** para abrir la ventana **Usuarios y grupos locales**.
- **4.** Haga doble clic en la carpeta **Usuarios** para ver el contenido del panel derecho.
- **5.** Haga clic en **Acción** en la barra de menú y, a continuación, seleccione **Usuario nuevo**. Se abrirá el cuadro de diálogo **Usuario nuevo**.
- **6.** Escriba el nombre de usuario y la contraseña y, a continuación, seleccione los atributos que desee.
- **7.** Haga clic en **Crear** y, a continuación, en **Cerrar**.
- **8.** En la ventana **Usuarios y grupos locales**, seleccione la carpeta **Usuarios** en el panel izquierdo.
- **9.** En el panel derecho, haga doble clic en el nombre del usuario que usted creó. Se abrirá el cuadro de diálogo de la ficha **Propiedades de [nombre de usuario]**.
- **10.** Abra la ficha de diálogo **Miembro de**.
- **11.** Haga clic en **Agregar**. Se abrirá el cuadro de diálogo **Seleccionar grupos**.
- **12.** Escriba Power Users en el campo **Escriba los nombres de objeto que desea seleccionar**. Esto activa el botón de comando **Comprobar nombres**.
- **13.** Haga clic en **Comprobar nombres** y, a continuación, en **Aceptar**.

El usuario recientemente creado es ahora un miembro de los grupos de usuarios avanzados y usuarios, y tendrá los criterios de Windows aplicados similarmente a aquellos de la cuenta de administrador. Es posible que desee aplicar criterios específicos de Windows para limitar los recursos de esta cuenta nueva.

# **Opciones regionales y de idioma**

Las opciones de idioma del teclado son predeterminadas de fábrica. Si usted necesita realizar un cambio, la selección de idioma del teclado se realiza a través de la selección opciones regionales y de idioma en el panel de control. Desde este programa usted puede seleccionar el tipo de teclado que esté utilizando así como la configuración de formato/IME.

<span id="page-22-0"></span>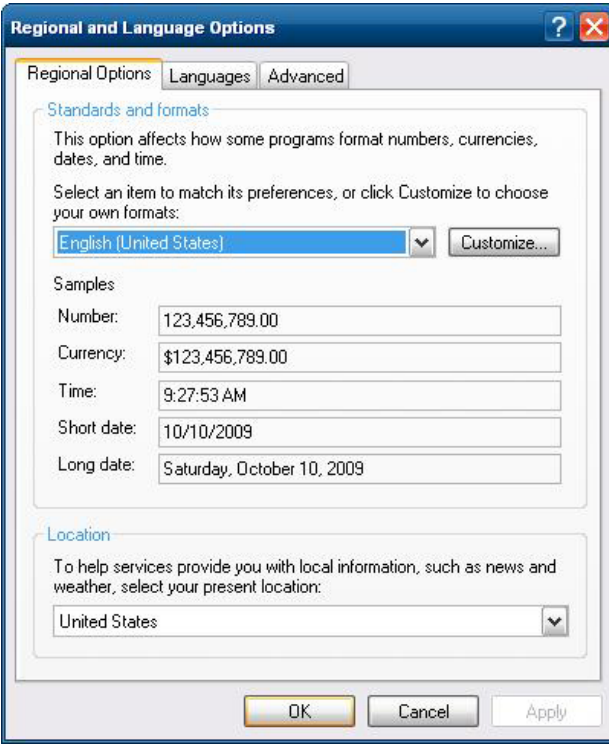

# **Herramientas administrativas**

Haga clic en el icono **Herramientas administrativas** del **Panel de control** para obtener acceso a las herramientas administrativas disponibles:

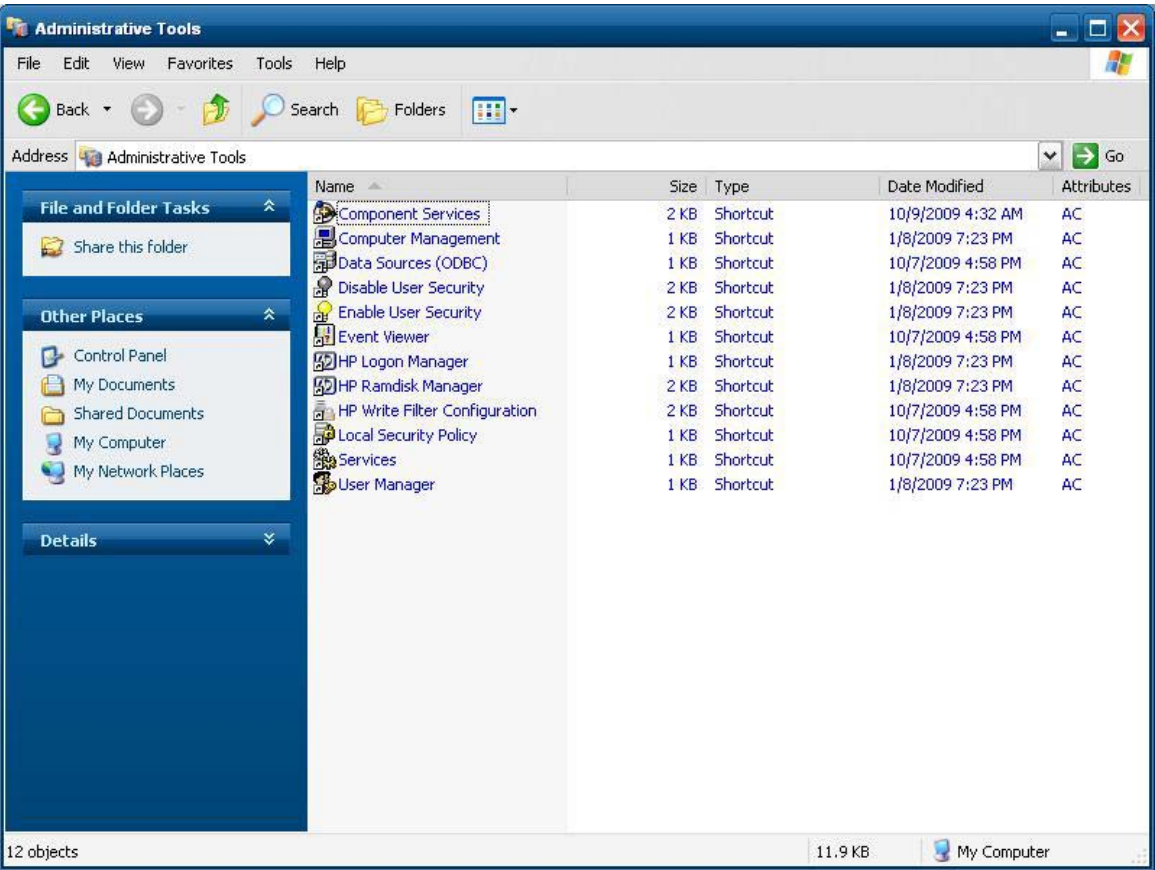

También se pueden acceder las herramientas administrativas directamente desde el menú Inicio:

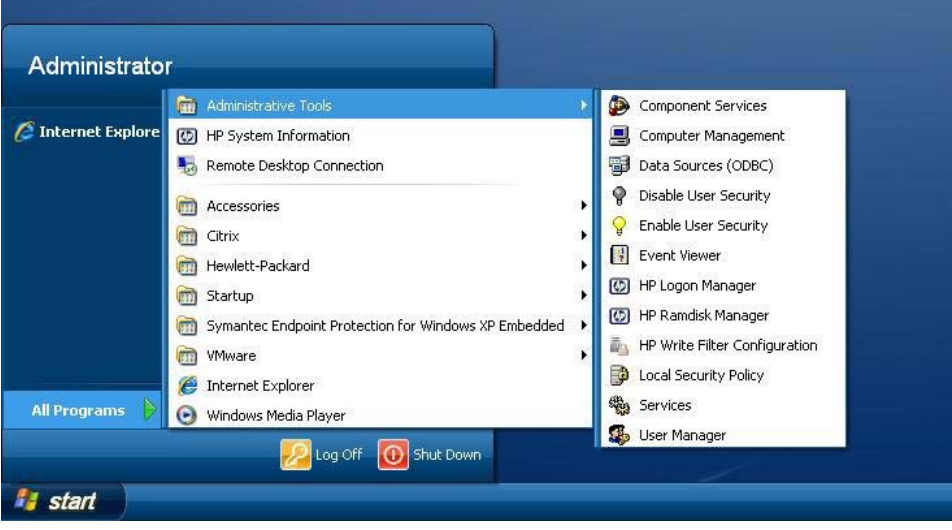

# <span id="page-24-0"></span>**4 Aplicaciones**

Las imagen más reciente de WES 2009 posee las siguientes aplicaciones preinstaladas:

- Symantec Endpoint Protection Firewall (solo en algunos modelos) en la página 17
- [Citrix Program Neighborhood \(PN\) Agent en la página 19](#page-26-0)
- [Conexión a escritorio remoto en la página 19](#page-26-0)
- [HP Remote Desktop Protocol \(RDP\) Multimedia and USB Enhancements en la página 20](#page-27-0)
- [HP Remote Graphics Software \(RGS\) Receiver en la página 22](#page-29-0)
- [TeemTalk Terminal Emulation en la página 23](#page-30-0)
- [VMware View Manager en la página 23](#page-30-0)
- [Altiris Client Agent en la página 24](#page-31-0)
- [HP Management Agent en la página 25](#page-32-0)
- [HP Client Automation Registration y Agent Loading Facility \(RALF\) en la página 26](#page-33-0)
- [HP ThinState en la página 26](#page-33-0)
- [Microsoft Internet Explorer en la página 30](#page-37-0)
- [Windows Media Player 11 en la página 31](#page-38-0)

Acceso a las siguientes aplicaciones está disponible para todas las cuentas de inicio de sesión de usuarios:

- Symantec Endpoint Protection Firewall (solo en algunos modelos) en la página 17
- [Altiris Client Agent en la página 24](#page-31-0)

Aplicaciones adicionales en el formulario de complementos se suministran y pueden descargarse desde sitio web de HP.

Consulte el sitio de soporte de HP para estas aplicaciones o para obtener otras actualizaciones importantes o documentación: <http://www.hp.com/support>. Seleccione el país en el mapa y, a continuación, haga clic en **Soporte y Controladores**, luego seleccione **Ver información sobre soporte y solución de problemas** o **Descargar Controladores y Software (y Firmware)**. Escriba el modelo del thin client en el campo y haga clic en Intro.

# **Symantec Endpoint Protection Firewall (solo en algunos modelos)**

Algunas imágenes de HP incluyen un agente Symantec Endpoint Protection Agent Firewall.

<span id="page-25-0"></span>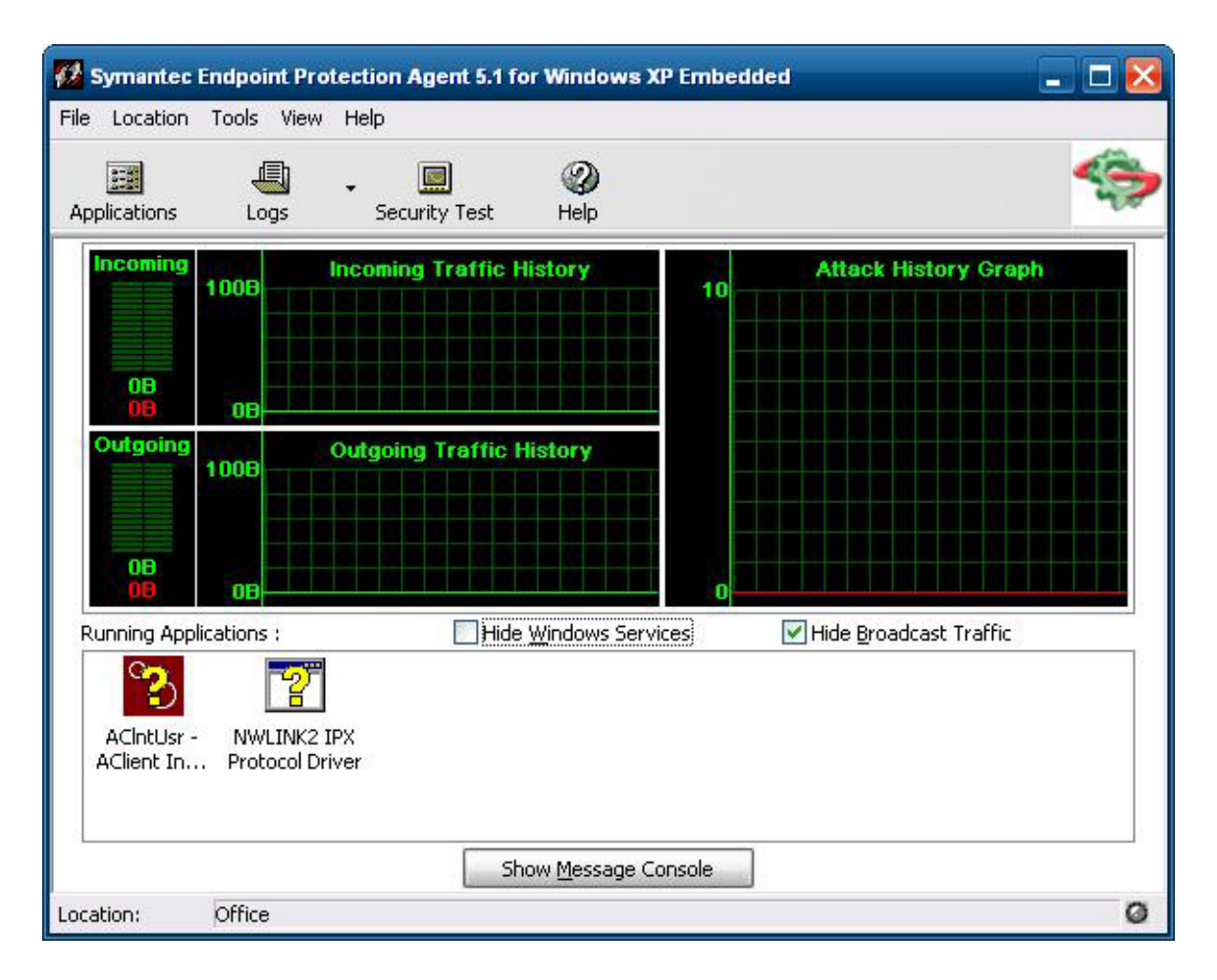

## **Acerca del agente**

**NOTA:** No se incluyen el software AV ni la consola de administración SEP. Contacte Symantec directamente para obtener software y licencias.

Symantec Endpoint Protection for Windows XPe Agent, es un software de seguridad que se instala en los terminales finales integrados, como los thin clients HP, que ejecutan el sistema operativo WES 2009.

El agente proporciona un firewall con capacidad de personalización que protege el punto final contra intrusiones y uso incorrecto, ya sea malicioso o involuntario. Detecta e identifica caballos de troya conocidos, exploraciones de puerto, y otros ataques comunes. En respuesta, permite selectivamente o bloquea tráfico, o varios servicios de red, aplicaciones, puertos, y componentes.

El agente utiliza criterios de seguridad, que incluyen reglas de firewall, así como configuraciones de seguridad. Estos criterios protegen un punto final individual de tráfico en la red y los virus que pueden causar daños. Las reglas de firewall determinan si su punto final permite o bloquea una aplicación o servicio entrante o saliente de obtener acceso a través de la conexión de red. Las reglas de firewall permiten que el agente sistemáticamente permita o bloquee aplicaciones y tráfico desde o para direcciones IP específicas y puertos. Las configuraciones de seguridad detectan e identifican ataques comunes, envían mensajes de correo electrónico después de un ataque, exhiben mensajes con capacidad de personalización, y realizan otras tareas relacionadas a seguridad. Los criterios de seguridad, reglas avanzadas, configuraciones de seguridad, así como las configuraciones del

mecanismo IPS fueron personalizadas por HP para proporcionar un rendimiento optimizado así como un entorno de computación seguro.

### <span id="page-26-0"></span>**Nuevas recursos y funcionalidad**

- Todas las cuentas de usuario ahora pueden modificar las opciones y las configuraciones del SEP Agent. Previamente Symantec (antes Sygate), sólo concedía este derecho a la cuenta de Administrador. Acceso de usuario a la configuración de firewall ahora puede restringirse definiendo una contraseña de agente.
- Una interfaz actualizada de opciones y reglas de administración de comando reemplaza el Sygate Policy Editor heredado. Cambios a reglas y criterios que anteriormente requerían un editor de criterios independiente ahora puede realizarse dentro de la interfaz de agente y luego exportarse o importarse utilizando nuevas opciones de línea de comando. Un editor de criterios independiente no estará disponible para SEP.

# **Citrix Program Neighborhood (PN) Agent**

De forma alternativa, puede utilizar PN Agent en los entornos en que Citrix Presentation Server o XenApp se implementan con la interfaz web. PN Agent depende de un archivo de configuración central en el servidor con interfaz web. Esta PC permite colocar iconos en el menú de escritorio o Inicio del thin client para proporcionar una integración continua de aplicaciones publicadas.

Se puede acceder a PN Agent e iniciarla desde la carpeta Citrix del menú Inicio.

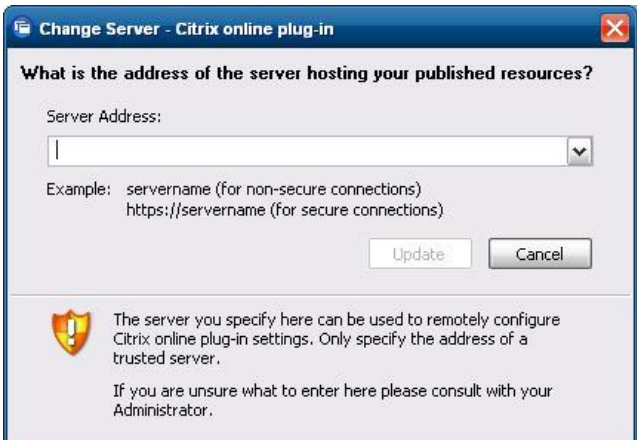

Documentación para la aplicación ICA client está disponible en el sitio web de Citrix Corporation en www.citrix.com.

## **Conexión a escritorio remoto**

Utilice el cuadro de diálogo Conexión a escritorio remoto para establecer conexiones en un servidor de terminal Windows o para acceder aplicaciones remotas utilizando Microsoft RDP.

Consulte el sitio web de Microsoft para obtener documentación que ofrezca una explicación detallada e instrucciones sobre cómo utilizar el cuadro de diálogo de Microsoft RDC.

<span id="page-27-0"></span>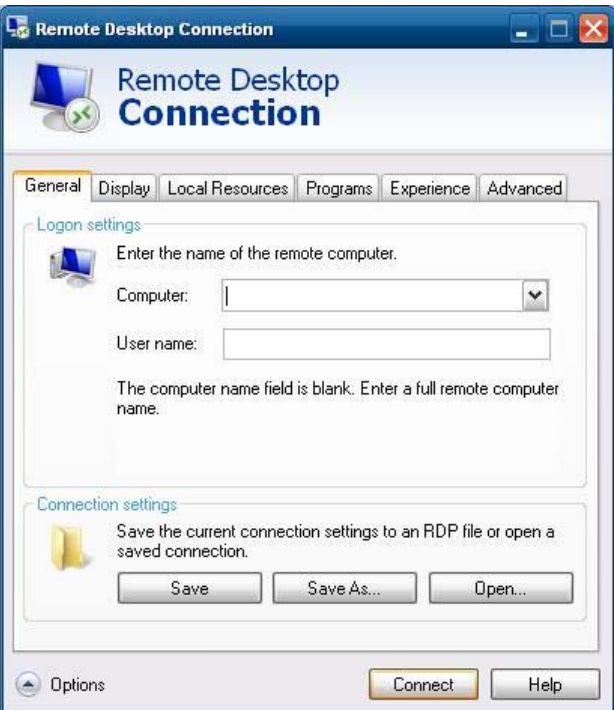

# **HP Remote Desktop Protocol (RDP) Multimedia and USB Enhancements**

El software HP Remote Desktop Protocol (RDP) Multimedia y USB Enhancements mejora la experiencia de virtualización del Microsoft Remote Desktop Protocol del usuario. HP Remote Desktop Protocol Enhancements, brinda a los usuarios una experiencia de escritorio virtual de pantalla completa que se inicia con un único registro (incluyendo audio estéreo). El software del thin client, que se incluye en la imagen más reciente de WES 2009, funciona sin interrupciones. Los usuarios sólo deben iniciar sesión en el thin client para aprovechar los recursos de multimedia, como los vídeos de capacitación y el soporte a dispositivos USB.

**NOTA:** Esta funcionalidad puede no ofrecerse o preinstalarse en todas las plataformas.

## **Configuración de unidades USB para redirección**

**NOTA:** Un dispositivo compartido es un dispositivo que comporta como si estuviese conectado en la desktop remota. Un dispositivo no compartido o excluido sólo está disponible localmente. Un dispositivo excluido no será automáticamente compartido, aún si cuando esté marcada la casilla de compartimiento automático.

Para compartir los dispositivos USB, realice los siguientes pasos:

**1.** En el thin client, abra el panel de control y seleccione **HP RDP USB Redirector Client**.

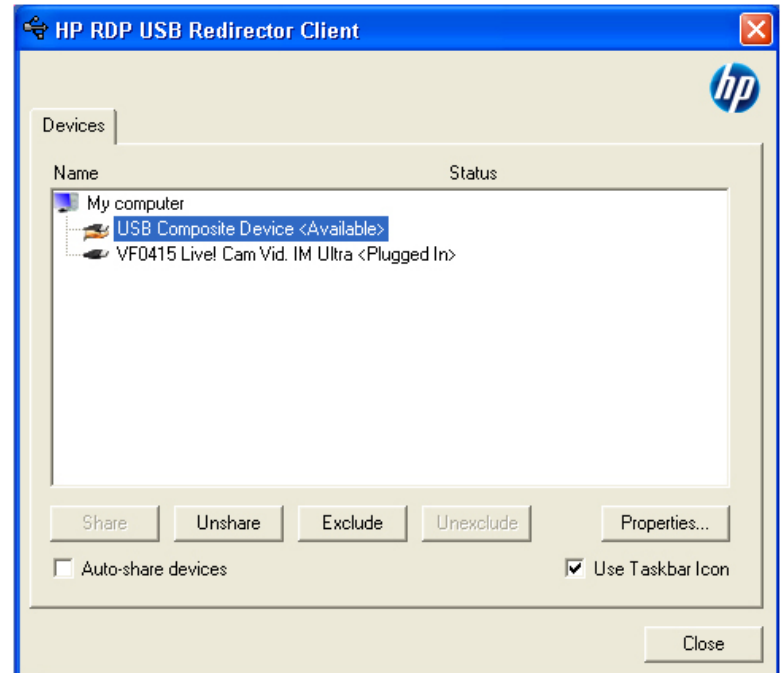

**NOTA:** Si está marcado el icono Utilizar la barra de tareas, usted puede hacer clic con el botón derecho del mouse en el icono en la barra de tareas para abrir el estado del HP RDP USB Redirector. Esta acción lista los dispositivos que están actualmente disponibles o conectados. Haga clic en **Advanced** (Avanzado) para abrir el cuadro de diálogo de HP RDP USB Redirector Client.

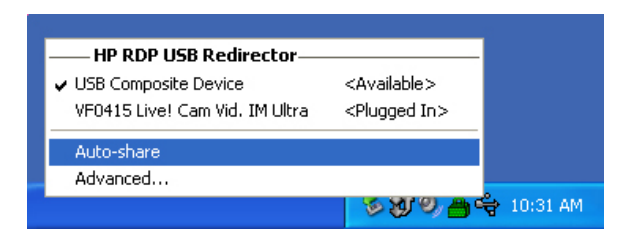

- **2.** Seleccione los dispositivos que desea redireccionar.
	- Para redireccionar automáticamente todos los dispositivos USB, marque **Auto-share devices** (Dispositivos de compartimiento automático)(Compartimiento automático está desactivado de forma predeterminada).
	- **NOTA:** Compartimiento automático comparte dispositivos de forma automática a medida que se conectan. La mayoría de teclados y mouse USB son excluidos automáticamente desde Compartimiento automático, porque cuando se comparte un dispositivo, es desconectado del sistema local. Sin embargo, algunos teclados de múltiples interfaces (USB compuesto) pueden no ser automáticamente excluidos de Compartimiento automático. Estos tipos de dispositivos deben excluirse manualmente antes de activar el Compartimiento automático.
	- Para redireccionar dispositivos USB selectivamente, seleccione cada dispositivo individualmente desde la lista mostrada, luego haga clic en **Share** (Compartir), **Unshare** (No compartir), o **Exclude** (Excluir).
	- Para evitar que un dispositivo sea automáticamente redireccionado para uso con el escritorio

remoto, seleccione el dispositivo y haga clic en **Exclude** (Excluir). Esta acción desactiva **Share** (Compartir) y **Unshare** (No compartir). A fin de compartir el dispositivo de forma manual o automática, usted debe hacer clic en **Unexclude** (No excluir).

# <span id="page-29-0"></span>**HP Remote Graphics Software (RGS) Receiver**

El HP Remote Graphics Software (RGS) es un protocolo de conexión de escritorio remoto de alto rendimiento que proporciona una experiencia excepcional de usuario de escritorio remoto para entornos con muchos usuarios que incluye vídeo, animaciones flash en la web y aplicaciones intensas de gráficos. Todas las aplicaciones ejecutan de forma nativa en el sistema remoto para aprovechar los recursos de computación y gráficos de hardware del sistema de envío.

El HP RGS captura el área de escritorio del sistema remoto y la transmite a través de una red estándar para una ventana en un thin client local (un receptor) utilizado la tecnología avanzada de compresión de imagen diseñada específicamente para aplicaciones de texto, formación de imágenes digitales y vídeo con alta velocidad de tramas. El receptor utiliza el teclado, el mouse, y dispositivos USB para interactuar con aplicaciones como si estuvieran interactuando físicamente con el sistema de envío proporcionando una experiencia interactiva y de alto rendimiento del área de escritorio con múltiples pantallas.

El receptor RGS se incluye en la imagen más reciente de WES 2009 del HP thin client. Visite <http://www.hp.com/go/rgs> para obtener más información acerca de licenciamiento, instalación y uso del Remitente RGS.

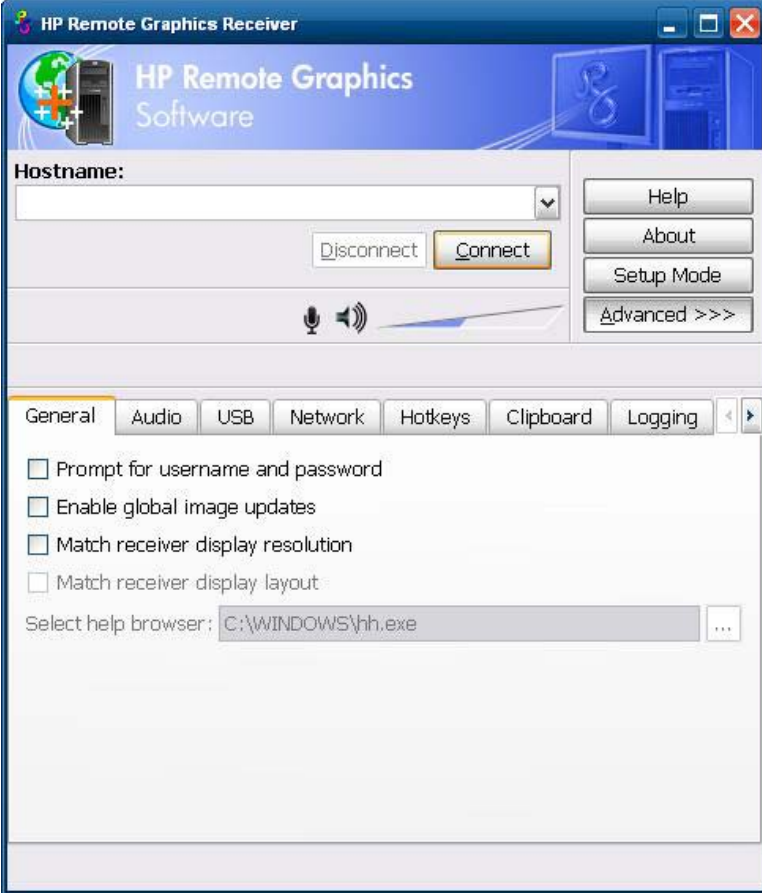

# <span id="page-30-0"></span>**TeemTalk Terminal Emulation**

Todos los modelos thin client basados en WES 2009 incluyen software de emulación de terminal para soportar computación en plataformas legadas. El software utiliza el protocolo Telnet para comunicarse con la plataforma de computación. Consulte la documentación de emulación de terminal (suministrada separadamente) para obtener instrucciones. De forma predeterminada, puede acceder TeemTalk Connection Wizard y el TeemTalk Emulator desde **Inicio** > **Todos los programas** > **Hewlett Packard**.

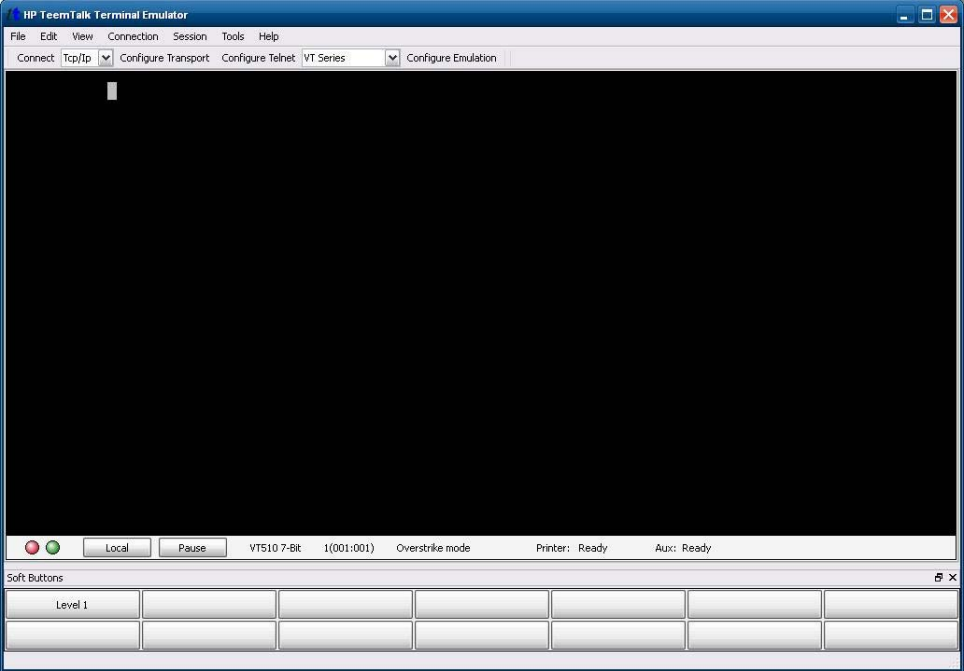

## **VMware View Manager**

View Manager, un componente principal de VMWare View, es una solución de administración de escritorio de clase empresarial, que hace más eficiente la administración, el suministro y la implementación de áreas de escritorio virtuales. Usuarios pueden acceder con seguridad y facilidad las áreas de escritorio virtuales alojadas en la infraestructura, servidores de terminal, Blade PCs o aún PCs físicas remotas a través de View Manager.

Para más información y sobre la obtención del más reciente VMware View client, contacte VMware o acceda [http://www.vmware.com/products/view.](http://www.vmware.com/products/view)

<span id="page-31-0"></span>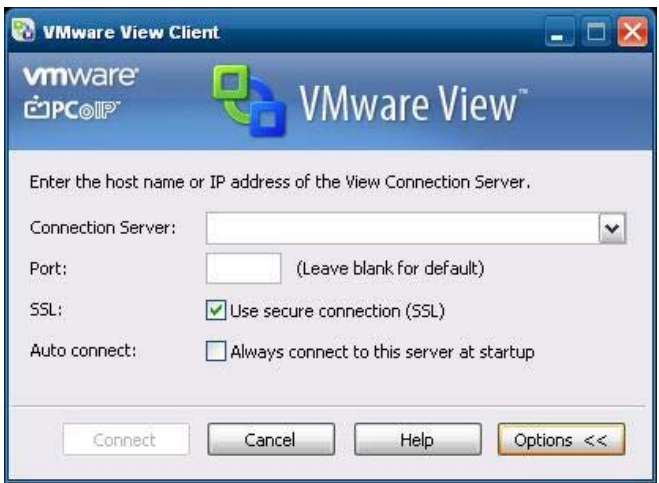

# **Altiris Client Agent**

El Altiris Client Agent permite que el servidor Altiris descubra thin client válidas que son agregadas a la red. El agente ejecuta atribuciones e informa el estado de thin client individuales al servidor Altiris.

**NOTA:** Aunque el agente Altiris Client está preinstalado, ya no se incluye una licencia gratuita en el HP serie t5740, y en todas los nuevos HP thin clients futuros. Para adquirir una licencia, contacte Altiris en [http://www.altiris.com.](http://www.altiris.com)

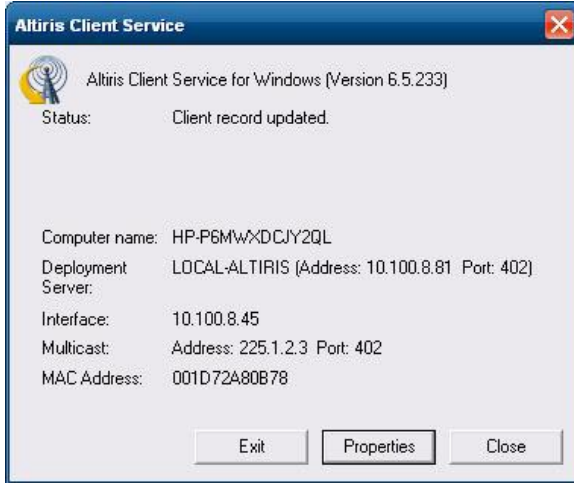

<span id="page-32-0"></span>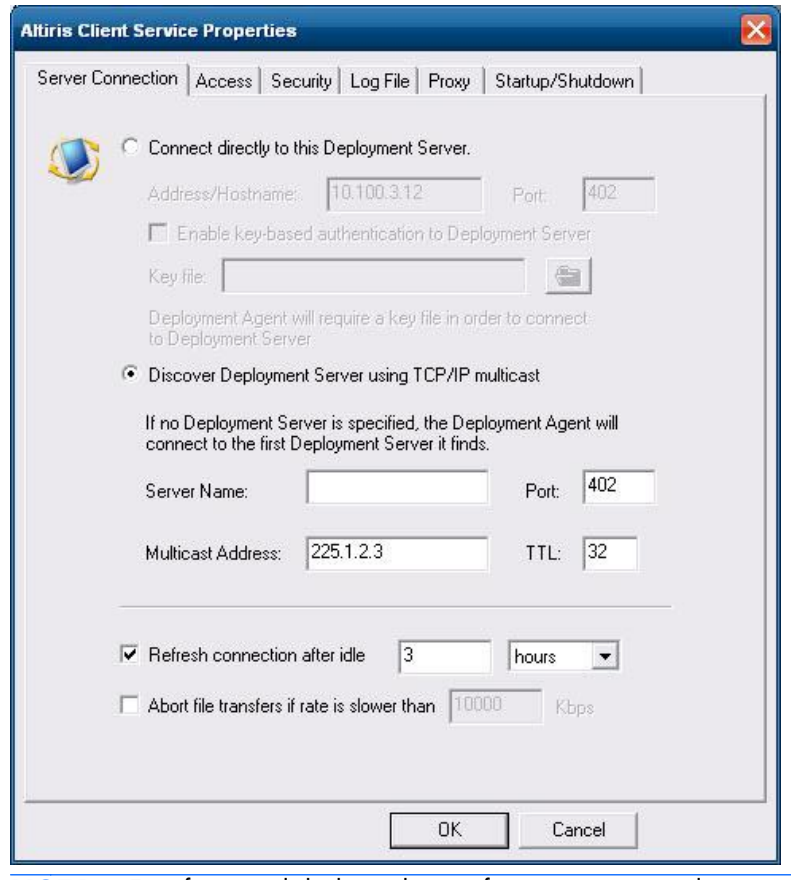

**NOTA:** Esta funcionalidad puede no ofrecerse o preinstalarse en todas las plataformas.

# **HP Management Agent**

El HP Management Agent, es un componente de software instalado en los dispositivos Thin Client para que el HP Device Manager pueda interactuar con ellos. El agente está integrado en la imagen estándar de WES 2009 del thin client para permitir que el Device Manager administre dispositivos de forma inmediata (agentes en dispositivos antiguos, sin embargo, pueden necesitar actualización).

Para obtener información adicional acerca de HP Device Manager y HP Management Agent consulte el sitio de soporte HP para estas aplicaciones o para obtener actualizaciones importantes o documentación:<http://www.hp.com/support>. Seleccione su país del mapa y haga clic en **Soporte y Controladores**, luego seleccione **Ver información sobre soporte y solución de problemas** o **Descargar Controladores y Software (y Firmware)**. Ingrese el modelo de thin client en el campo y haga clic en Intro.

<span id="page-33-0"></span>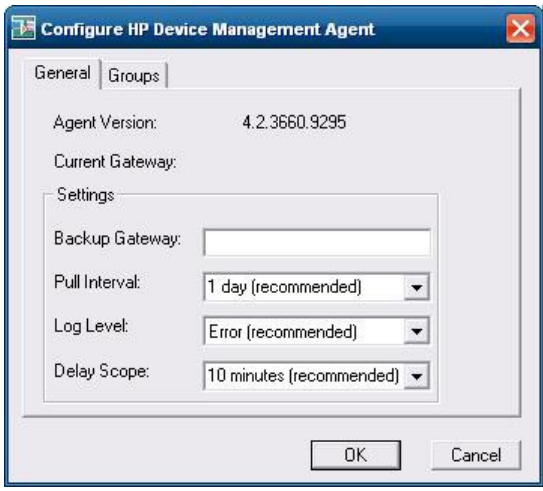

# **HP Client Automation Registration y Agent Loading Facility (RALF)**

#### **Configuración y funcionamiento de RALF**

RALF se envía preinstalado en la imágenes más recientes de las HP thin client (excepto en aquellas ejecutando ThinConnect). Se utiliza para registro con un HP Client Automation Server (HPCA) para que el agente completo HPCA pueda ignorarlo y por lo tanto administrar el Thin Client por la consola HP Client Automation. RALF se configura utilizando un nombre host predeterminado de Servidor HPCA definido como 'hpcaserver'. Aunque el servidor HPCA puede instalarse para que corresponda con este nombre, es más común utilizar este nombre como un alias de DNS cuando se defina el nombre host actual del servidor HPCA. Las versiones 7.5 o superiores de HP Client Automation Standard, Starter y Enterprise tienen documentación adicional acerca de como puede reconfigurarse RALF para definir un nombre host diferente utilizando las opciones de línea de comando. Más información acerca de HP Client Automation en se encuentra en<http://www.hp.com/go/easydeploy>.

Cuando RALF está instalado, funciona como un servicio de Windows o Linux daemon que explora de forma periódica el servidor HPCA. Esta exploración continúa por 24 horas, y después RALF se apaga. Tras reiniciar, la comprobación de 24 horas vuelve a empezar. Una vez que se establece contacto con el servidor, RALF registra el dispositivo con la infraestructura HPCA y espera para aceptar la solicitación para instalar el agente HPCA. Una vez que se instala el agente HPDA, RALF hace contacto de forma periódica con el servidor y verifica los atributos de registro del dispositivo.

## **HP ThinState**

HP ThinState Capture es una herramienta basada en asistente muy sencilla, que permite capturar la imagen WES 2009P de un HP thin client, y a continuación, implementarla en otro HP thin client de idéntico modelo y hardware.

<span id="page-34-0"></span>Los requisitos son los siguientes:

- Un thin client basado en HP WES 2009, que contiene la más reciente imagen suministrada por HP
- Una unidad flash USB aprobada por HP (Disk-On-Key). Consulte las especificaciones del thin client para obtener las más recientes unidades flash USB aprobadas.

**¡ADVERTENCIA!** De manera predeterminada, el dispositivo de primer arranque en el BIOS del sistema F10 se establece primero como USB, posteriormente como ATA Flash y por último como arranque de red. Si se cambia esta configuración predeterminada de orden de arranque, antes de usar la herramienta HP ThinState Capture, es fundamental establecer primero USB como dispositivo de primer arranque en la sección de recursos avanzados del BIOS del sistema F10.

**EX NOTA:** ThinState Capture ahora utiliza ibrpe.exe para formación de imagen. Todas las unidades flash previamente creadas conteniendo ibr.exe ya no pueden utilizarse.

## **HP ThinState Capture**

Para realizar una captura de HP ThinState:

**1.** Desactive el filtro de grabación antes de iniciar la herramienta Thinstate Capture. Si usted no lo hace, se le presentará la siguiente advertencia:

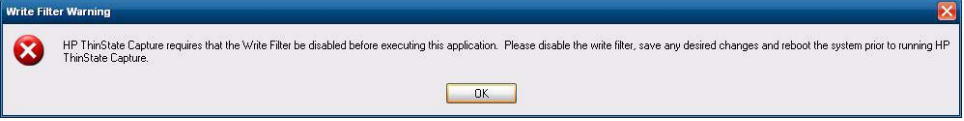

**2.** Una vez que inicie la herramienta HP ThinState Capture desde panel de control, aparecerá la siguiente pantalla.

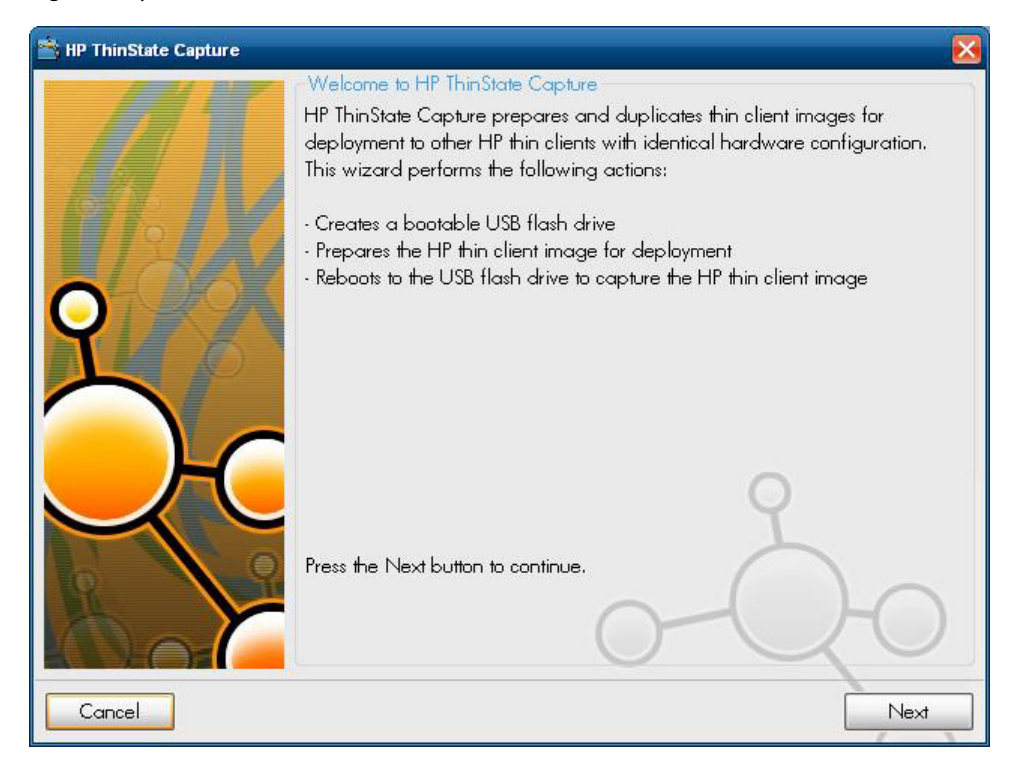

#### <span id="page-35-0"></span>**3.** Haga clic en **Siguiente**.

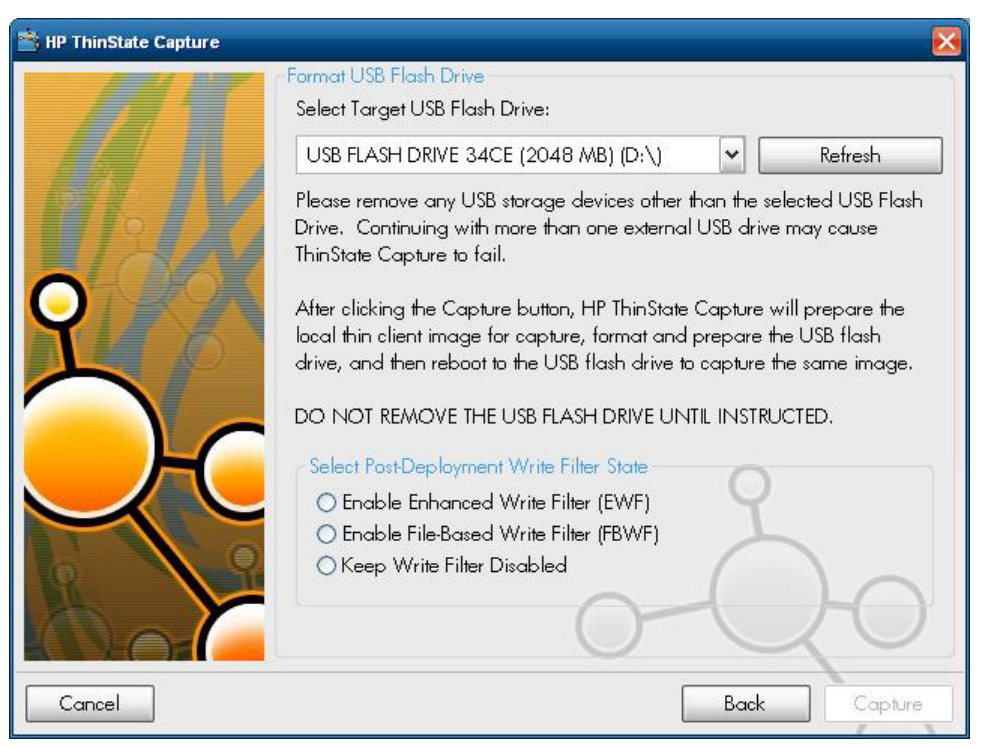

En este momento, conecte un disk on key (DOK) en la unidad. Se mostrarán la letra y el tamaño de la unidad DOK.

**NOTA:** Asegúrese de que el DOK posea la capacidad de almacenamiento suficiente para guardar la imagen capturada.

Una vez que se conecte un DOK, aparece la siguiente pantalla.

**4.** Haga clic en **Capture** (Capturar). Aparece la siguiente advertencia.

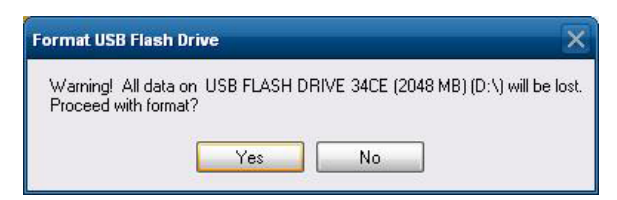

**5.** Haga clic en **Yes** (Sí). La herramienta HP ThinState Capture formatea la unidad flash USB para hacerla apta para inicio. HP ThinState Capture ahora reiniciará el sistema.

**6.** Después de realizar todas estas acciones, la herramienta HP ThinState Capture muestra la siguiente pantalla. Siga las instrucciones que aparezcan en ella.

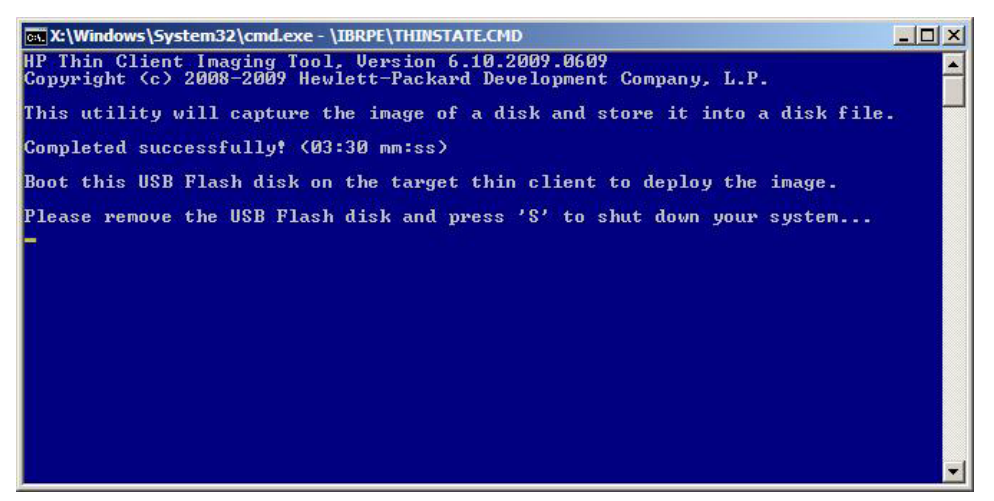

Usted puede utilizar la unidad flash USB para implementar la imagen capturada en otra thin client HP del mismo modelo, equipado con el mismo hardware y que tenga igual o mayor capacidad en tamaño flash.

**MOTA:** En esta nueva versión de ThinState Capture, usted podrá capturar la imagen de una flash de mayor tamaño e implementarla en una de menor tamaño, dependiendo del tamaño de la imagen capturada.

Ahora puede utilizar la unidad flash USB para implementar la imagen capturada en otro thin client HP de idéntico modelo y hardware. Con imágenes anteriores, la unidad objetivo tendrá que poseer una flash que tenga igual o mayor capacidad en tamaño que la unidad de origen. La siguiente tabla lista escenarios de captura e implementación utilizando imágenes anteriores a 5.1.810:

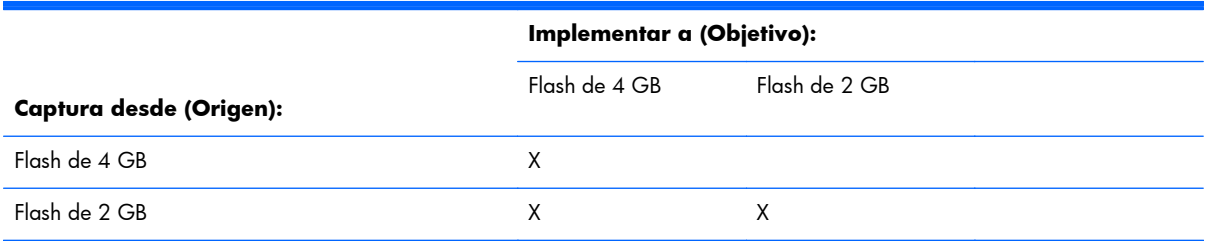

Con la nueva Thinstate Capture (iniciando con imagen de 5.1.810), podrá capturar la imagen desde una flash de tamaño mayor e implementarla en una flash de tamaño menor. La tabla siguiente muestra ejemplos de escenarios de captura e implementación utilizando una imagen 5.1.810 o más reciente:

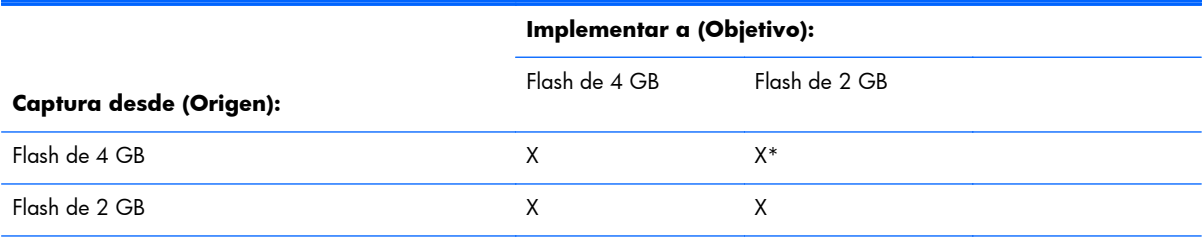

\*Suponiendo que el tamaño actual de la imagen es inferior al tamaño de la flash.

## <span id="page-37-0"></span>**HP ThinState Deploy**

Para realizar una implementación de HP ThinState:

- **1.** Defina el orden de inicio en el BIOS del sistema F10 como **USB boot** (Inicio a través de USB).
- **2.** Conecte la unidad flash USB a la unidad thin client en la que desee implementar la imagen capturada y encienda la unidad.
- **3.** Siga las instrucciones que aparecen en pantalla.

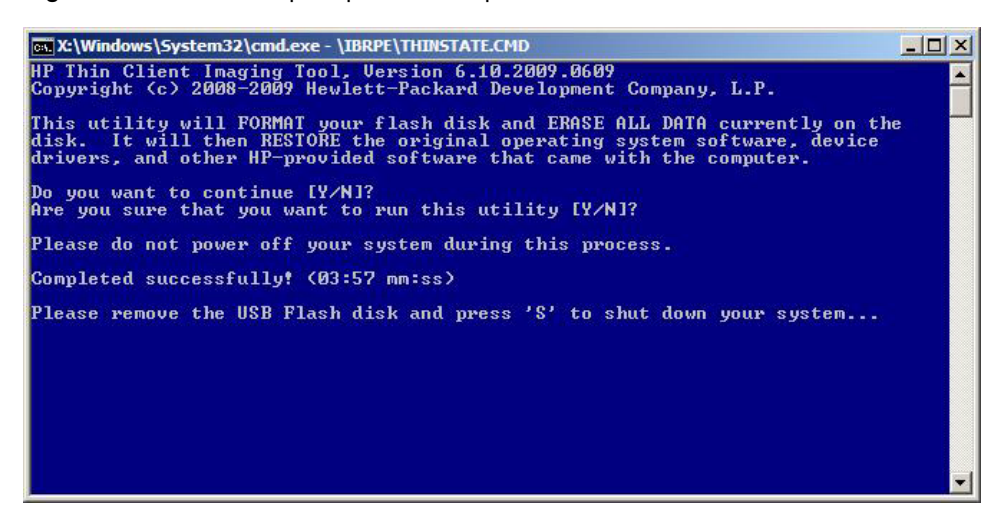

Después de extraer la unidad flash USB y apagar y volver a encender el sistema, la imagen se extrae del paquete. Este proceso lleva aproximadamente de 3 a 5 minutos, dependiendo de la velocidad de la unidad y del tamaño interno de la flash. No interrumpa ni apague y vuelva a encender la unidad durante este proceso.

## **Microsoft Internet Explorer**

La versión 7.0 del navegador Microsoft Internet Explorer está instalada localmente en el thin client. La configuración de opciones de Internet para el navegador fueron preseleccionadas de fábrica para limitar la grabación en la memoria flash. Esta configuración evita el agotamiento de la cantidad limitada de memoria flash disponible y no debe modificarse. Usted puede acceder otro navegador a través de una cuenta ICA o RDP si usted necesita más recursos de navegador.

Internet Explorer tiene más control sobre la ejecución de todo el contenido, incluyendo un local integrado para administrar ventanas emergentes. Además, Internet Explorer ahora evita que scripts muevan o redimensionen ventanas y barras de estado para esconderlas de la visión u oscurecer otras ventanas.

Un recurso de bloqueo de archivos inseguros está disponible con Internet Explorer 7. Para obtener una lista de archivos generalmente considerados inseguros, consulte *Information About the Unsafe File List in Internet Explorer 6 (Información acerca de la lista de archivos inseguros en Internet Explorer 6)* en el sitio web de Microsoft en [http://support.microsoft.com/kb/291369.](http://support.microsoft.com/kb/291369)

# <span id="page-38-0"></span>**Windows Media Player 11**

La versión 11 de Windows Media Player contiene mejorías de seguridad, rendimiento, y funcionalidad. Para obtener más información acerca de las mejorías de Windows Media Player, consulte la página inicial de Windows Media Player en [http://www.microsoft.com/windows/](http://www.microsoft.com/windows/windowsmedia/player/11/default.aspx) [windowsmedia/player/11/default.aspx](http://www.microsoft.com/windows/windowsmedia/player/11/default.aspx).

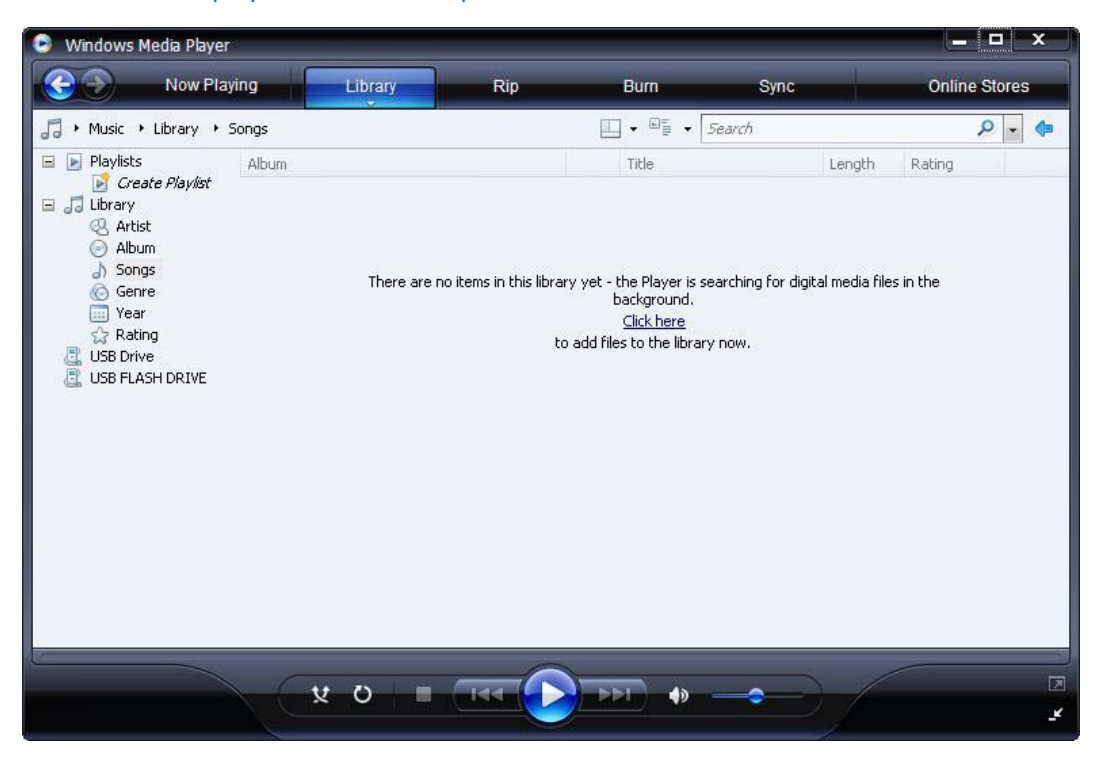

# <span id="page-39-0"></span>**5 Selecciones extendidas del panel de control**

El panel de control se accede seleccionando **Inicio** > **Panel de control**.

Algunas de las selecciones extendidas disponibles en el panel de control se discuten en las secciones siguientes:

- Filtros de grabación en la página 32
- [HP RAMDisk en la página 39](#page-46-0)
- [HP Easy Tools en la página 40](#page-47-0)

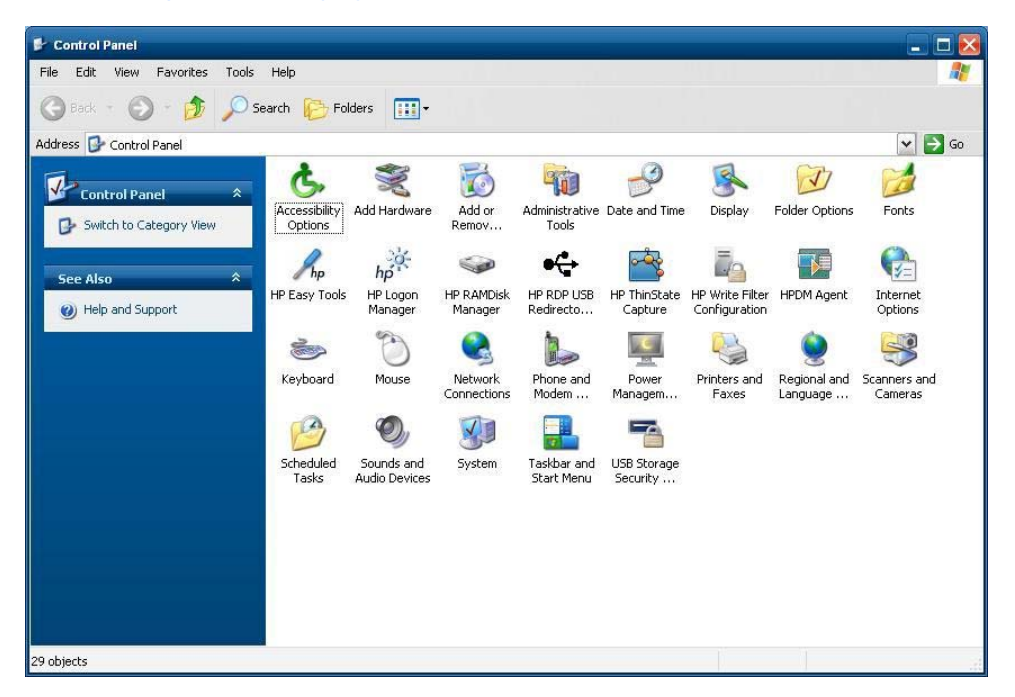

# **Filtros de grabación**

## **Selección del filtro de grabación**

Las thin clients con HP Windows Embedded Standard incluyen el Enhanced Write Filter (EWF) y el Filebased Write Filter (FBWF) para proteger el sistema operativo. El filtro predeterminado de fábrica es el Enhanced Writer Filter.

**SUGERENCIA:** Elija el Enhanced Write Filter para proteger toda la flash contra grabaciones, o elija el File-based Write Filter para permitir la actualización dinámica de aplicaciones y archivos locales específicos.

<span id="page-40-0"></span>Para seleccionar el EWF o el FBWF, realice los siguientes pasos:

- **1.** Inicie sesión como administrador.
- **2.** Seleccione **Inicio** > **Panel de control** > **HP Write Filter Configuration** (Configuración de HP Write Filter).
- **3.** Seleccione y configure el filtro de grabación deseado.
- **4.** Reinicie el sistema para entre en vigor la selección y configuración del filtro de grabación elegido.

## **Enhanced Write Filter Manager**

WES 2009 incluye la herramienta de línea de comando de la consola de aplicación del Enhanced Write Filter (EWF), ewfmgr.exe. Además de la herramienta de la línea de comando DOS, la imagen de WES 2009 incluye un Enhanced Write Filter GUI. El EWF permite que el sistema operativo, inicie desde un volumen de disco que resida en cualquier multimedia de sólo lectura o unidad de disco duro protegida contra grabación mientras que aparece como teniendo acceso de lectura/grabación al sistema operativo. El EWF guarda todas las grabaciones en otra ubicación de almacenamiento denominada sobreposición. Cambios ejecutados en la sobreposición no serán confirmados en la memoria flash a menos que se desactive el EWF o el usuario realice una confirmación intencional.

La consola de aplicación del EWF Manager puede utilizarse para ingresar un conjunto de comandos en el controlador de EWF, informar el estado de cada sobreposición de volumen protegida e informar el formato de las configuraciones del EWF en general.

Al incluir el componente de la consola de aplicaciones del EWF Manager en la configuración e integrarlo en el tiempo de ejecución de imagen, usted permite el uso de ewfmgr.exe y de los comandos correspondientes.

### **Ventajas de Enhanced Write Filter**

El EWF proporciona un entorno seguro para computación thin client. Hace esto al proteger el thin client de grabaciones no deseadas en la memoria flash (memoria flash es donde residen el sistema operativo y los componentes de software funcional). El filtro de grabación también extiende la vida del thin client evitando actividad excesiva de grabación en la memoria flash.. Proporciona la apariencia de acceso de lectura/grabación a la memoria flash empleando un caché para interceptar todas las grabaciones flash, devolviendo con éxito al proceso que solicitó la E/S.

Las grabaciones interceptadas en la memoria flash almacenadas en el caché están disponibles siempre y cuando el thin client permanezca activo, pero será perdida cuando el thin client se reinicie o se apague. Para guardar los resultados de las grabaciones a un registro, favoritos, cookies, y similares, transfiera el contenido del caché a la memoria flash según demanda utilizando el software Altiris Deployment Solution o de forma manual utilizando el Enhanced Write Filter Manager.

Después de desactivar el filtro de grabación, todas las grabaciones futuras durante la sesión de inicio actual se graban en la memoria flash sin realizar caché adicional hasta realizar un reinicio. El filtro de grabación también puede activarse o desactivarse a través de la línea de comando. Siempre active al filtro de grabación después de que todos los cambios permanentes se hayan realizado con éxito.

El EWF es una herramienta poderosa para todos los entornos thin client en los cuales múltiples usuarios tengan acceso al dispositivo. El EWF evita que usuarios no autorizados modifiquen o dañen la imagen.

### <span id="page-41-0"></span>**Servicio de estado del Enhanced Write Filter**

Este servicio crea un icono en la bandeja del sistema que muestra el estado del EWF. El icono de estado del EWF aparecerá como un 'candado' de color rojo cuando está desactivado, un 'candado' de color verde cuando está activado, y un 'candado' de color amarillo cuando el estado está definido para cambio en el próximo inicio.

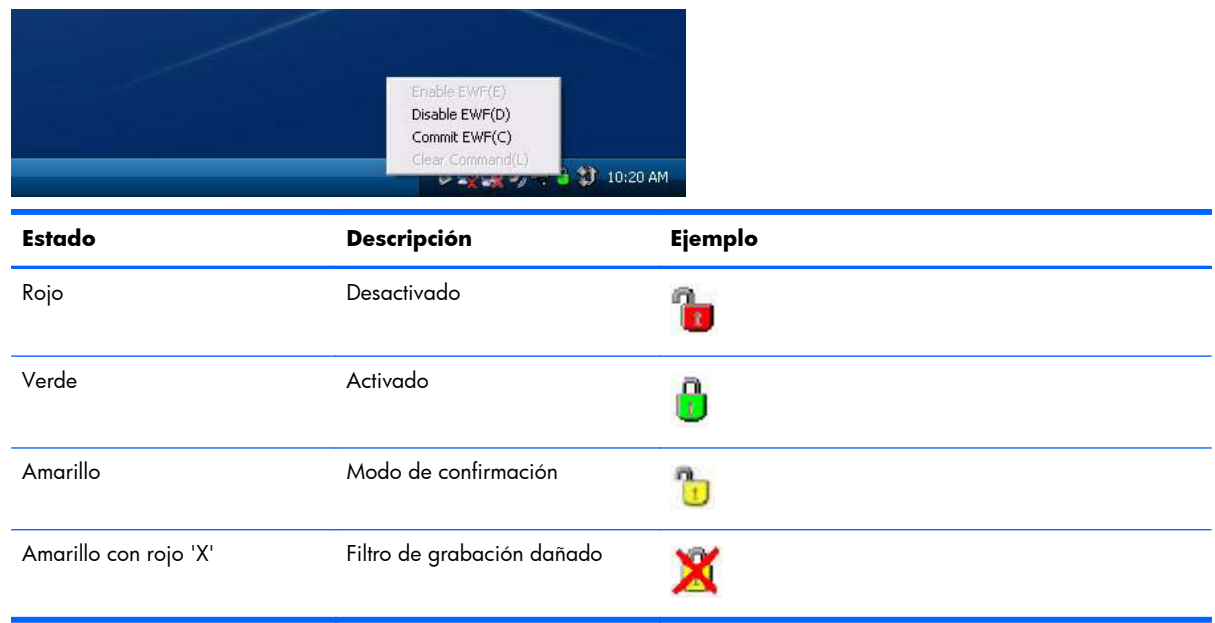

**NOTA:** En el caso que exista un estado de EWF dañado, usted podrá corregir esto emitiendo el comando 'rundll32 c:\windows\system32\ewfdll.dll,ConfigureEwf' desde la solicitación de comando del administrador (escriba el comando exactamente como se muestra sin las aspas) y reinicie. Si esto no tiene éxito, usted debe hacer flash nuevamente en el thin client con la imagen de envío estándar suministrada en la web.

Si inicia sesión como Administrador, usted puede cambiar el estado del EWF al hacer clic con el botón derecho del mouse en el icono y seleccionando el estado de EWF deseado.

**MOTA:** Ya que la utilidad de la consola del EWF Manager (ewfmgr.exe) y el servicio de estado del EWF ejecutan códigos separados, todos los cambios al estado realizados por ewfmgr.exe no se reflejan automáticamente por el icono de estado del EWF.

Para actualizar este icono de estado después de modificar el EWF a través de ewfmgr.exe, usted debe hacer clic con el botón derecho del mouse en el icono (puede hacer clic en cualquier parte de la pantalla para cerrar el menú contexto). Sin embargo, todas las operaciones realizadas a través del menú del icono de estado del EWF será visible a través de la consola de aplicaciones del EWF Manager. El estado y los cambios en el Enhanced Write Filter serán sincronizados entre el icono de estado del EWF y el subprograma del panel de control del EWF Manager.

### **Enhanced Write Filter GUI**

El EWF GUI (parte de HP Write Filter Configuration) puede accederse a través del panel de control o la opción de herramientas administrativas para el administrador.

<span id="page-42-0"></span>![](_page_42_Picture_122.jpeg)

Para acceder al EWF GUI, realice los siguientes pasos:

- **1.** Inicie sesión como administrador.
- **2.** Seleccione **Inicio** > **Panel de control** > **Otras opciones de Panel de Control** o **Inicio** > **Panel de control** > **Herramientas administrativas**.
- **3.** Haga clic en el icono de **EWF Manager**.
- **4.** Utilice el EWF GUI para seleccionar las opciones del Write Filter.

### **Botones del EWF GUI**

La versión actual del EWF GUI incluye los botones siguientes:

![](_page_42_Picture_123.jpeg)

<span id="page-43-0"></span>**NOTA:** Cuando utilice el comando de inicio Commit (Confirmar), todo el contenido temporal se graba permanentemente en la memoria flash. Además, todo el contenido accedido (y cambios realizados) después de ejecutar el comando Commit (Confirmar), pero antes de reiniciar el sistema, serán grabados en la memoria flash también. Esto incluye los cambios realizados durante cualquier número de inicio o cierre de sesiones antes del próximo reinicio.

### **Comandos de inicio de la herramienta de línea de comandos de DOS**

La tabla siguiente enumera los comandos de inicio del EWF que son admitidos.

![](_page_43_Picture_165.jpeg)

**NOTA:** Cuando utilice el comando de inicio Commit (Confirmar), todo el contenido temporal se graba permanentemente en la memoria flash. Además, todo el contenido accedido (y cambios realizados) después de ejecutar el comando Commit (Confirmar), pero antes de reiniciar el sistema, serán grabados en la memoria flash también. Esto incluye los cambios realizados durante cualquier número de inicio o cierre de sesiones antes del próximo reinicio.

#### **Uso de comandos de inicio**

Para utilizar los comandos de inicio del EWF Manager, escriba la sintaxis siguiente en el mensaje de comando:

```
EWFMGR <drive-letter> —[boot command].
```
**NOTA:** Debido a que los comandos del EWF Manager son ejecutados en el siquiente inicio, usted debe reiniciar el sistema para que el comando entre en vigencia.

### **File-Based Write Filter Manager**

WES 2009 incluye la herramienta de línea de comandos de aplicación de consola de File-Based Write Filter (FBWF), ewfmgr.exe. Además de la herramienta de línea de comandos DOS, la imagen WES 2009 incluye un Write filter GUI. FBWF mantiene la apariencia de acceso de lectura y grabación para almacenamiento de grabación sensible o sólo de lectura al sistema operativo, haciendo transparente a las aplicaciones el acceso de lectura y grabación.

### <span id="page-44-0"></span>**Ventajas del File-Based Write Filter**

El FBWF proporciona un entorno seguro para la computación thin client. Hace esto al proteger el thin client de grabaciones no deseadas en la memoria flash (memoria flash es donde residen el sistema operativo y los componentes de software funcional). El filtro de grabación también extiende la vida del thin client evitando actividad excesiva de grabación en la memoria flash. Mantiene la apariencia de acceso de lectura y grabación para almacenamiento de grabación sensible o sólo de lectura al sistema operativo, haciendo transparente a las aplicaciones el acceso de lectura y grabación. Las exclusiones de archivos y carpetas pueden configurarse para permitir que persistan ciertos cambios, al mismo tiempo que evita que otros graben al disco.

### **Servicio de Estado de File-Based Write Filter**

Este servicio crea un icono en la bandeja del sistema que muestra el estado de FBWF. El icono de estado del FBWF aparecerá como un 'candado' de color rojo cuando esté desactivado y un 'candado' de color verde cuando esté activado.

![](_page_44_Picture_82.jpeg)

Si ha iniciado sesión como administrador, puede cambiar el estado de FBWF haciendo clic con el botón derecho en el icono y seleccionando el estado de FBWF deseado.

### **File-Based Write Filter GUI**

El FBWF GUI (parte de HP Write Filter Configuration) puede accederse a través del panel de control o la opción de herramientas administrativas para el administrador.

![](_page_45_Picture_5.jpeg)

![](_page_45_Picture_6.jpeg)

<span id="page-46-0"></span>![](_page_46_Figure_0.jpeg)

![](_page_46_Figure_1.jpeg)

# **HP RAMDisk**

RAMDisk es un espacio de memoria volátil que se ha reservado para el almacenamiento temporal de datos. Es la unidad Z mostrada en la ventana Mi PC.

<span id="page-47-0"></span>![](_page_47_Picture_113.jpeg)

En RAMDisk se almacenan los siguientes elementos:

- Caché de páginas Web del navegador
- Historial del navegador
- Cookies del navegador
- Caché del navegador
- Archivos temporales de Internet
- Spooling de impresión
- Archivos temporales del usuario y el sistema

También puede utilizar la RAMDisk para almacenamiento temporal de otros datos (como perfiles de roaming - cobertura) a criterio del administrador (consulte [Unidades locales en la página 10\)](#page-17-0).

Utilice el cuadro de diálogo Configuración de Ramdisk para configurar el tamaño de Ramdisk. Si usted cambia el tamaño de la RAMDisk, se le solicitará que realice un reinicio para que los cambios entren en vigor. Para guardar permanentemente un cambio, asegúrese de desactivar el caché del filtro de grabación o ingrese el comando -commit durante la sesión de inicio actual antes de reiniciar.

**MOTA:** El tamaño óptimo predeterminado de la RAMDisk está definido para 32 MB. El tamaño máximo de RAMDisk que puede definir es de 96 MB. El mínimo es de 2 MB. Cuando está instalando una aplicación que requiere más de 16 MB, es posible que desee aumentar temporalmente el tamaño de la RAMDisk.

## **HP Easy Tools**

El asistente de HP Easy Tools, le ayuda a crear una configuración de thin client. Puede utilizar esta configuración en un único thin client, o implementarla a varios thin clients mediante HP ThinState o HP Device Manager.

![](_page_47_Picture_14.jpeg)

![](_page_48_Picture_0.jpeg)

Para obtener más información, consulte la *Guía de administrador de HP Easy Tools* en <http://www.hp.com/support>.

# <span id="page-49-0"></span>**6 Actualizaciones y administración de imágenes**

Esta sección realza y trata de los recursos de Administración Remota y los métodos de actualización de firmware aplicables al thin client.

## **HP Device Manager**

HP Device Manager, es una aplicación basada en servidor que proporciona recursos centralizados de administración para dispositivos HP thin client. Accede el thin client a través del HP Management Agent que está integrado en la imagen estándar del sistema operativo WES 2009 del thin client para permitir que el Device Manager administre dispositivos de forma inmediata (agentes en dispositivos antiguos, sin embargo, pueden necesitar actualización).

Para obtener información adicional acerca del HP Device Manager y HP Management Agent, consulte el sitio de soporte HP para estas aplicaciones o para obtener actualizaciones importantes o documentación:<http://www.hp.com/support>. Seleccione su país del mapa y haga clic en **Soporte y Controladores**, luego seleccione **Ver información sobre soporte y solución de problemas** o **Descargar Controladores y Software (y Firmware)**. Escriba el modelo del thin Client en el campo y haga clic en Intro.

## **HP Client Automation**

HP Client Automation es una solución de administración de thin client de clase empresarial para clients físicas y virtuales. Además de la capacidad de poder administrar desktops y notebook tradicionales por completo, HPCA también puede administrar dispositivos thin client y las infraestructuras virtuales back-end a las cuales se conectan. Reduce significativamente los desafíos y la complejidad de administración de dispositivos thin client y las tecnologías de virtualización de client proporcionando herramientas automatizadas para la creación e implementación de imágenes del sistema operativo, actualizaciones de software y el monitoreo de activos de hardware. Al utilizar la misma consola de administración y herramientas para todos los dispositivos client, HPCA ayuda a que los clientes reduzcan los costos y simplifiquen las operaciones.

Para obtener información adicional acerca de HP Client Automation, visite [http://www.hp.com/go/](http://www.hp.com/go/easydeploy) [easydeploy.](http://www.hp.com/go/easydeploy)

# **HP ThinState Capture y Deploy**

HP ThinState Capture, es una herramienta basada en un asistente muy sencilla, que permite capturar la imagen WES 2009 de un HP thin client para luego implementarla en otro HP thin client de idéntico modelo y hardware. Para obtener más información acerca de la herramienta HP ThinState Capture, consulte [HP ThinState en la página 26](#page-33-0).

# <span id="page-50-0"></span>**Software Altiris Deployment Solution**

**NOTA:** Aunque el agente Altiris Client está preinstalado, ya no se incluye una licencia gratuita en el HP serie t5740, y en todas los nuevos HP thin clients futuros. Para adquirir una licencia, contacte Altiris en [http://www.altiris.com.](http://www.altiris.com)

El software Altiris Deployment Solution es un conjunto de herramientas de administración remota con recursos completos. Accedel thin client a través de las utilidades Altiris remote Agent y PXE server instaladas en el thin client. Altiris le permite realizar las funciones de administración del thin client (incluyendo las actualizaciones de firmware) sin que un administrador tenga que visitar los sitios individuales de las thin client.

Para obtener más información acerca de Altiris, consulte <http://www.altiris.com>.

# **Herramienta HP Compaq Thin Client Imaging**

La Herramienta HP Compaq Thin Client Imaging es parte de la distribución de SoftPaq que contiene la imagen original de fábrica para la HP Thin Client. Usted puede utilizar esta utilidad para restaurar la imagen original de fábrica en el thin client.

Esta utilidad le permite realizar las siguientes opciones:

- Crear una imagen flash apta para inicio en un dispositivo flash USB (como una disk on key).
- Extraer la imagen a un directorio para uso en un escenario de implementación personalizada o imagen PXE.

Para descargar el Softpaq de imagen de restauración, visite el sitio web HP en, [http://www.hp.com/](http://www.hp.com/support) [support](http://www.hp.com/support). Seleccione el país del mapa, y luego haga clic en **Soporte y controladores**. Seleccione **Descarga de Controladores y Software (y firmware)**, escriba el modelo de thin client en el campo y haga clic en Intro. Elija el sistema operativo, y a continuación, seleccione y descargue la imagen apropiada.

## **Actualizaciones de imagen**

Algunas herramientas de administración requieren PXE para instalar una imagen de sistema operativo. Intel Preboot Execution Environment (PXE) es un protocolo que define la interacción entre TCP/IP, DHCP y TFTP para permitir que un thin client descargue un entorno de preinicio de un servidor. PXE permite a un thin client iniciarse desde un servidor en la red antes de que se inicie el sistema operativo integrado u otro sistema operativo del módulo flash local. PXE permite que un administrador de red active de forma remota un thin client y realice varias tareas de administración, incluyendo la carga del sistema operativo y otro software en el thin client desde un servidor en la red. El thin client PXE se instala en el thin client y el componente de servidor PXE forma parte del paquete Altiris Deployment Solution.

**NOTA:** La actualización automática de Citrix ICA no funciona para la ICA client instalada en el thin client; actualizaciones e implementan a través del proceso de actualización estándar de firmware.

# <span id="page-51-0"></span>**Actualizaciones complementarias**

Si desea instalar un módulo adicional, puede usar HP Device Manager, HP Client Automation o Altiris Deployment Solution para administrar el thin client. Desactive y active el filtro de grabación según sea necesario para guardar los cambios.

**PRECAUCIÓN:** Si el espacio libre disponible en la memoria flash se reduce a menos de 10 MB y/o la memoria disponible del sistema se reduce a menos de 15 MB, el thin client se vuelve inestable.

**MOTA:** Para que los módulos adicionales funcionen y sean descargables, debe existir espacio flash suficiente disponible. En algunos casos puede ser necesario eliminar componentes de software para liberar espacio para los módulos adicionales.

# <span id="page-52-0"></span>**7 Periféricos**

Dependiendo de los puertos disponibles, el thin client puede proporcionar servicios para dispositivos USB, en serie, paralelo, y PCI, siempre y cuando se instale el software apropiado. Software instalado de fábrica se describe en la sección siguiente. A medida que se encuentren disponibles, usted puede instalar complementos para otros servicios utilizando los software Altiris Deployment o la HP Device Manager Solution. Para obtener más información, consulte [Altiris Client Agent en la página 24](#page-31-0) y [HP](#page-32-0) [Management Agent en la página 25](#page-32-0).

Para obtener más información acerca de los periféricos disponibles, consulte [http://www.hp.com/](http://www.hp.com/support) [support](http://www.hp.com/support) y busque un modelo de thin client específico. Seleccione el modelo, elija **Especificaciones** y haga clic en el enlace **QuickSpec**.

## **Impresoras**

Un controlador universal de impresión genérico está instalado en el thin client para soportar impresión de sólo texto a una impresora conectada localmente. Para imprimir texto completo y gráficos para una impresora conectada localmente, instale el controlador suministrado por el fabricante y siga las instrucciones del fabricante. Asegúrese de desactivar el caché del filtro de grabación o ejecute el comando -commit para guardar la instalación. Usted puede imprimir para impresoras en la red desde las aplicaciones ICA y RDP a través de controladores de impresión en los servidores.

Para obtener información adicional, consulte el documento técnico *Printing and Imaging Support on HP Compaq Thin Clients* (Impresión y soporte de formación de imagen en HP Compaq Thin Clients) en el sitio de soporte técnico HP en,<http://www.hp.com/support>. Seleccione el país del mapa, y luego haga clic en **Soporte y controladores**. Seleccione **Ver información sobre soporte y solución de problemas**, escriba el modelo del thin client en el campo, y haga clic en Intro.

**PRECAUCIÓN:** Si el espacio libre disponible en la memoria flash se reduce a menos de 10 MB y/o la memoria disponible del sistema se reduce a menos de 15 MB, el thin client se vuelve inestable.

**MOTA:** La descarga y el uso de impresoras requiere espacio suficiente en la memoria flash. En algunos casos, puede ser necesario que usted elimine componentes de software para liberar espacio para las impresoras.

La impresión a una impresora conectada localmente desde una sesión ICA o RDP utilizando los controladores de impresión del servidor produce funcionalidad de texto completo y gráficos desde la impresora. Para hacer esto, usted debe instalar el controlador de impresión en el servidor y el controlador de sólo texto en el thin client (consulte la sección siguiente).

## **Adición de impresoras utilizando un controlador de impresión de sólo texto genérico**

Siga estos pasos para agregar una impresora utilizando el controlador de impresión de sólo texto:

- **1.** Conecte la impresora en el puerto paralelo.
- **2.** Elija **Impresoras y faxes** desde el menú **Inicio** > **Configuración**.
- <span id="page-53-0"></span>**3.** Seleccione **Agregar una impresora** para abrir el **Asistente para agregar impresoras**.
- **4.** Haga clic en **Siguiente** en el primer panel del asistente.
- **5.** Seleccione **Impresora local conectada a este equipo**.
- **6.** Verifique que no esté seleccionada la casilla de verificación **Detectar e instalar mi impresora Plug and Play automáticamente**.
- **7.** Haga clic en **Siguiente**.
- **8.** Seleccione **Utilizar el siguiente puerto**.
- **9.** Seleccione el puerto adecuado de la lista y haga clic en **Siguiente**.
- **10.** Elija el fabricante y modelo de la impresora y haga clic en **Siguiente**.
- **11.** Utilice el nombre predeterminado asignado u otro nombre de la impresora y haga clic en **Siguiente**.
- **12.** Seleccione **No compartir esta impresora** y haga clic en **Siguiente**.
- **13.** Elija si desea imprimir una página de prueba y haga clic en **Siguiente**.
- **14.** Haga clic en **Finalizar**.

## **Uso de controladores de impresora del fabricante**

Instale el controlador suministrado por el fabricante y siga las instrucciones del fabricante. Asegúrese de desactivar el filtro de grabación o ejecute el comando -commit para guardar la instalación.

## **Complemento del controlador de impresora universal HP para Thin Clients**

HP desarrolló un complemento de impresión para los thin clients basados en WES 2009; este complemento es un nuevo paquete del controlador de impresora universal HP con cambios para hacerlo más adaptable para el entorno de software del thin client. Por ejemplo, debido a las limitaciones de espacio de disco, la versión actual está disponible sólo en Inglés, y no posee archivos de ayuda Visite [http://www.hp.com/support.](http://www.hp.com/support) Seleccione el país/región del mapa y, a continuación, elija **Descarga de software y controladores (y firmware)**. Ingrese el modelo de thin client en el campo, y haga clic en Intro. Seleccione el modelo de thin client, a continuación, el sistema operativo y descargue este complemento.

Para obtener la especificación detallada, otras descargas y documentación sobre la UPD original, vaya a [http://www.hp.com/go/upd.](http://www.hp.com/go/upd)

Para obtener más información sobre el controlador de impresión universal HP, consulte *Thin Client Printing with the HP Universal Print Driver (Impresión en thin client con el controlador de impresora universal HP)* (en inglés), un documento técnico en<http://www.hp.com/support>. Seleccione el país del mapa, y luego haga clic en **Soporte y controladores**. Seleccione **Ver información sobre soporte y solución de problemas**, escriba el modelo del thin client en el campo y haga clic en Intro.

# <span id="page-54-0"></span>**Audio**

Usted puede redireccionar audio desde las aplicaciones a los conectores de audio en el thin client. Usted controla el nivel externamente (como por un control de potenciómetro de 600 ohm) y los altavoces requieren un elevador de potencia. Usted puede ajustar el volumen utilizando el icono de sonido en la bandeja del sistema de la barra de tareas. Usted puede hacer un único clic en este icono para abrir el control de volumen principal o hacer doble clic para abrir el cuadro de diálogo del control de volumen de la aplicación.

# <span id="page-55-0"></span>**Índice**

### **A**

accounts creating user [12](#page-19-0) user [12](#page-19-0) adding printers [45](#page-52-0) add-on modules [44](#page-51-0) add-on upgrades [44](#page-51-0) administration [42](#page-49-0) Administrative Tools [15](#page-22-0) administrator desktop [3](#page-10-0) logon [8](#page-15-0) Altiris [6](#page-13-0) Client Agent [24](#page-31-0) deployment server [6](#page-13-0) Deployment Solution [43](#page-50-0) Altiris Web site [6](#page-13-0) applications [17](#page-24-0) audio [47](#page-54-0) automatic logon [7](#page-14-0)

### **C**

Capture [5](#page-12-0) Citrix [19](#page-26-0) Citrix ICA [4](#page-11-0) Citrix Web site [19](#page-26-0) client agent, Altiris [24](#page-31-0) Client Automation [5,](#page-12-0) [26](#page-33-0), [42](#page-49-0) configuración [40](#page-47-0) Control Panel [32](#page-39-0) creating user account [12](#page-19-0)

### **CH**

changing the password [8](#page-15-0)

### **D**

default passwords [8](#page-15-0) deployment server, Altiris [6](#page-13-0) desktop [3](#page-10-0) desktop, user [3](#page-10-0) desktop administrator [3](#page-10-0) Device Manager [5,](#page-12-0) [25](#page-32-0), [42](#page-49-0) drive C [11](#page-18-0)

drives [10](#page-17-0) drive C and flash [11](#page-18-0) drive Z [11](#page-18-0) drive Z [11,](#page-18-0) [39](#page-46-0)

### **E**

Easy Tools [40](#page-47-0) emulation TeemTalk Terminal Emulation [23](#page-30-0) terminal [5](#page-12-0) Enhanced Write Filter Manager [33](#page-40-0) extended selections, control panel [32](#page-39-0)

### **F**

features, thin client [2](#page-9-0) File-Based Write Filter Manager [36](#page-43-0) filter write [11,](#page-18-0) [33](#page-40-0), [36](#page-43-0) Write Filters [9](#page-16-0) firewall Symantec Endpoint Protection [17](#page-24-0) flash drive [11](#page-18-0)

### **H**

HP Client Automation [5,](#page-12-0) [26](#page-33-0), [42](#page-49-0) HP Compaq Thin Client Imaging Tool [43](#page-50-0) HP Device Manager [5,](#page-12-0) [25](#page-32-0), [42](#page-49-0) HP Easy Tools [40](#page-47-0) HP Management Agent [25](#page-32-0) HP RALF [26](#page-33-0) HP RAMDisk [39](#page-46-0) HP Registration and Agent Loading Facility [26](#page-33-0) HP support Web site, [17](#page-24-0) HP ThinState [26](#page-33-0) HP ThinState Capture [5,](#page-12-0) [27,](#page-34-0) [42](#page-49-0) HP ThinState Deploy [30,](#page-37-0) [42](#page-49-0) HP Universal Print Driver [46](#page-53-0)

### **I**

ICA [4](#page-11-0) image capture [27](#page-34-0) image capture and deploy [26](#page-33-0) image deployment [30](#page-37-0) image upgrades [42](#page-49-0), [43](#page-50-0) imaging tool [43](#page-50-0) information, Web sites [1](#page-8-0) internet [2](#page-9-0) Internet Explorer [30](#page-37-0) Internet Explorer unsafe file list [30](#page-37-0)

### **L**

language options [14](#page-21-0) local drives [10](#page-17-0) logging off [8](#page-15-0) logon automatic [7](#page-14-0) manual [8](#page-15-0) log on as Administrator [8](#page-15-0) Logon Configuration Manager [7](#page-14-0)

### **M**

Management Agent [25](#page-32-0) manual logon [8](#page-15-0) manufacturer print drivers [46](#page-53-0) mapping network drives [12](#page-19-0) Media Player [31](#page-38-0) memory, volatile [11](#page-18-0) Microsoft Internet Explorer [30](#page-37-0) Microsoft Internet Explorer unsafe file list [30](#page-37-0) Microsoft RDP [5,](#page-12-0) [20](#page-27-0) monitor saver [9](#page-16-0) multimedia [2](#page-9-0)

### **P**

password [8](#page-15-0) password, changing [8](#page-15-0) peripherals [45](#page-52-0) peripherals, QuickSpecs Web site [45](#page-52-0) PN Agent [19](#page-26-0) power management [9](#page-16-0) preinstalled applications [17](#page-24-0)

print driver [46](#page-53-0) print drivers [46](#page-53-0) printers [45](#page-52-0) printers, adding [45](#page-52-0) profiles [13](#page-20-0) program neighborhood agent [19](#page-26-0) PXE [43](#page-50-0)

#### **R**

RALF [26](#page-33-0) RAMDisk [39](#page-46-0) RDP [5](#page-12-0) receiver, RGS [22](#page-29-0) redirección de unidades USB [20](#page-27-0) regional language options [14](#page-21-0) Registration and Agent Loading Facility [26](#page-33-0) Remote Desktop Connection [19](#page-26-0) Remote Desktop Protocol [20](#page-27-0) Remote Graphics Software receiver [22](#page-29-0) requirements server [4](#page-11-0) requisitos disk on key [28](#page-35-0) requisitos de disk on key [28](#page-35-0) restarting [8](#page-15-0) RGS receiver [22](#page-29-0) roaming profiles [12](#page-19-0)

### **S**

saving files [12](#page-19-0) security [2](#page-9-0) seguridad Microsoft [17](#page-24-0) Symantec Endpoint Protection Firewall [17](#page-24-0) server, Altiris deployment [6](#page-13-0) server requirements [4](#page-11-0) services, session [4](#page-11-0) Servicios de administración [5](#page-12-0) Servicios de administración de thin client [5](#page-12-0) session services [4](#page-11-0) shutting down [8](#page-15-0) Symantec Endpoint Protection [17](#page-24-0) system time [10](#page-17-0)

#### **T**

TeemTalk Terminal Emulation [23](#page-30-0) terminal emulation [5](#page-12-0)

text-only print driver [45](#page-52-0) Thin Client Imaging Tool [43](#page-50-0) ThinState Capture [5](#page-12-0), [26,](#page-33-0) [27](#page-34-0), [42](#page-49-0) ThinState Deploy [30](#page-37-0), [42](#page-49-0) time utility [10](#page-17-0)

#### **U**

unidades USB, redirección [20](#page-27-0) Universal Print Driver [46](#page-53-0) unsafe file list for Internet Explorer [30](#page-37-0) upgrades [42](#page-49-0) upgrades, add-on [44](#page-51-0) upgrading images [43](#page-50-0) USB enhancements [20](#page-27-0) user accounts [12](#page-19-0) profiles [13](#page-20-0) user desktop [3](#page-10-0) User Manager [13](#page-20-0) utilities [13](#page-20-0) Client Automation [42](#page-49-0) system time [10](#page-17-0) Thin Client Imaging Tool [43](#page-50-0) Universal Print Driver [46](#page-53-0)

### **V**

VMware View Manager [23](#page-30-0) volatile memory [11](#page-18-0)

### **W**

Web site [6](#page-13-0) Citrix [19](#page-26-0) HP support [17](#page-24-0) more information [1](#page-8-0) peripheral QuickSpecs [45](#page-52-0) Windows Media Player [31](#page-38-0) Windows Media Player [31](#page-38-0) Windows Media Player Web site [31](#page-38-0) write filter [11](#page-18-0), [33,](#page-40-0) [36](#page-43-0) Write Filters [9](#page-16-0)

### **Z**

Z drive [39](#page-46-0)